### AutoPEN®, Ing. Lubomír Bucek, Halasova 895, 460 06 Liberec 6  $w$ www.autopen.cz,  $\equiv$  autopen@volny.cz ■ 481 120 160, 606 638 253

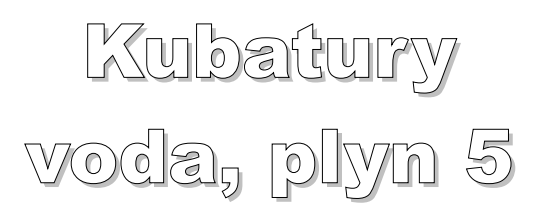

### Uživatelský manuál – obsah

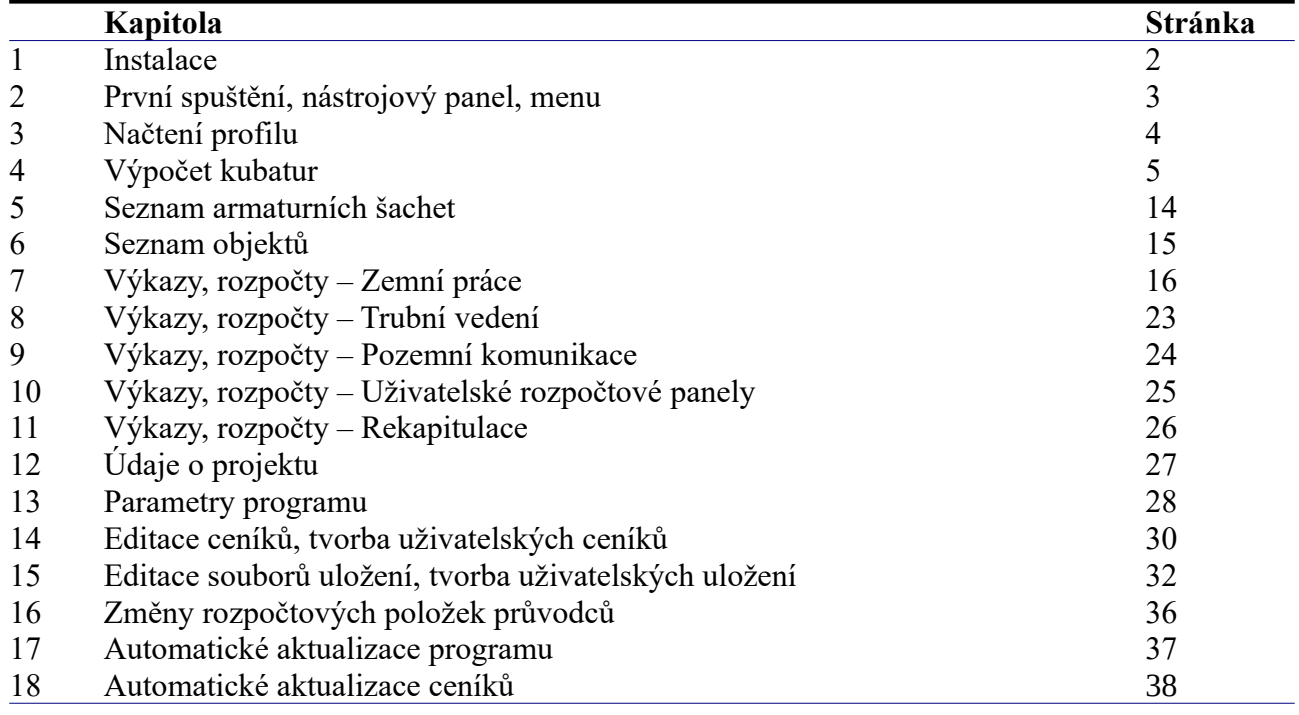

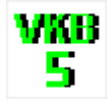

## **Kapitola 1 Instalace**

Spuštění instalačního programu proběhne po zasunutí CD disku do počítače. **Instalaci programů AutoPEN je třeba provádět s oprávněním uživatele,** (Oprávnění správce není vhodné). Instalační program požaduje zadání cesty k cílovému adresáři (přednastaveno na C:\*(Uživatelský účet)*\ AutoPEN\kub\_vod\_5). Pro jiné umístění použijte tlačítko **....** Umístění do složky **C:\Program Files… není vhodné**. Každý program AutoPEN musí mít svůj vlastní adresář, není možné sloučit několik programů do společného adresáře. Po stisknutí tlačítka [OK] proběhne instalace.

Další krok vytvoří programovou skupinu AutoPEN v menu [Start]. Do této skupiny bude umístěn zástupce programu a zástupce manuálu ve formátu pdf. Instalační program umístí oba zástupce také na pracovní plochu počítače. Součástí instalace je i redistribuční balíček Microsoft Visual C++ 2015. Ten je použit pouze jednou.

Program je chráněn hardwarovým USB klíčem. Ke správné funkci klíče je třeba nainstalovat ovladač klíče. Instalace se provádí z CD Podpora HW klíče HASP.

 **Instalace ovladače musí být provedena s oprávněním správce.** Po dotazu "Chcete této aplikaci povolit aby prováděla změny na vašem zařízení" stiskněte tlačítko [Ano].

### **Nejdříve proveďte instalaci ovladače, teprve potom připojte klíč** .

Při poruše nebo poškození klíče vám vyměníme klíč kus za kus. **Při ztrátě nebo odcizení klíče neposkytuje AutoPEN žádnou náhradu**.

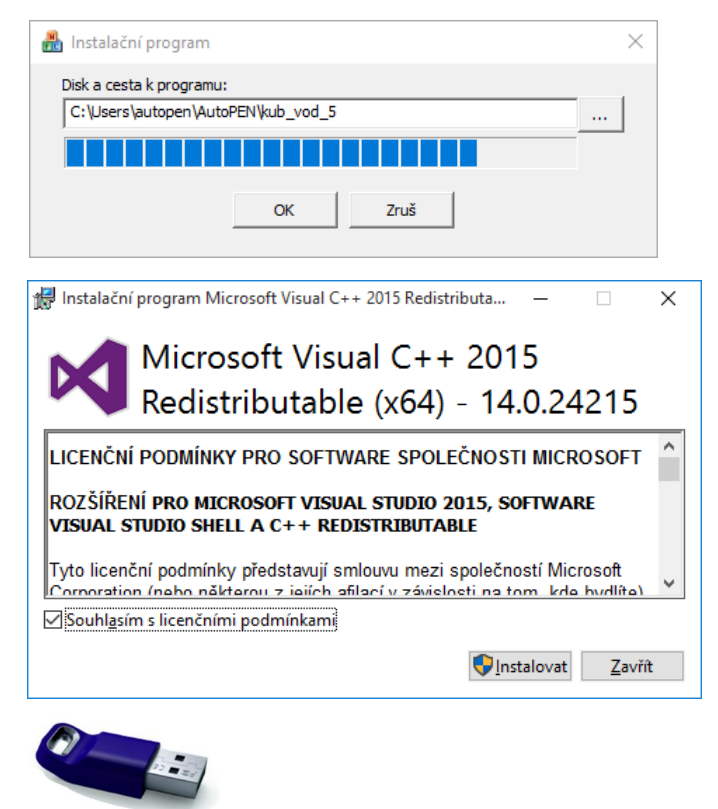

Sentinel Run-time Environment Installer v. 7.63

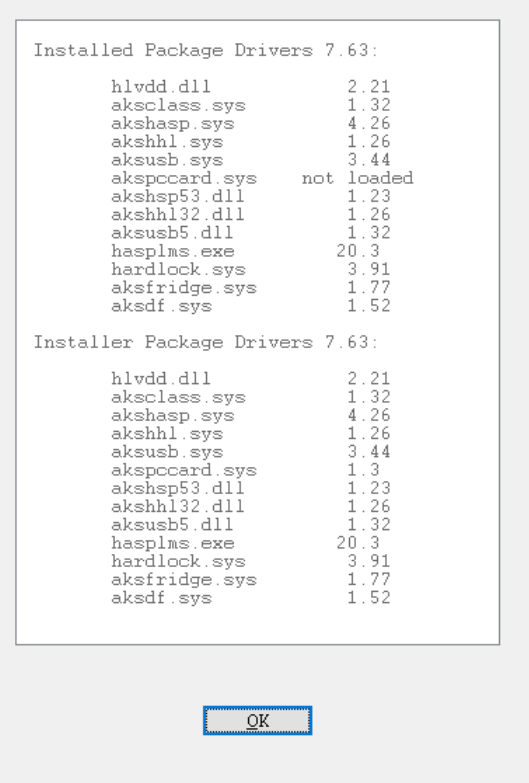

# **Kapitola 2 První spuštění, nástrojový panel, menu**

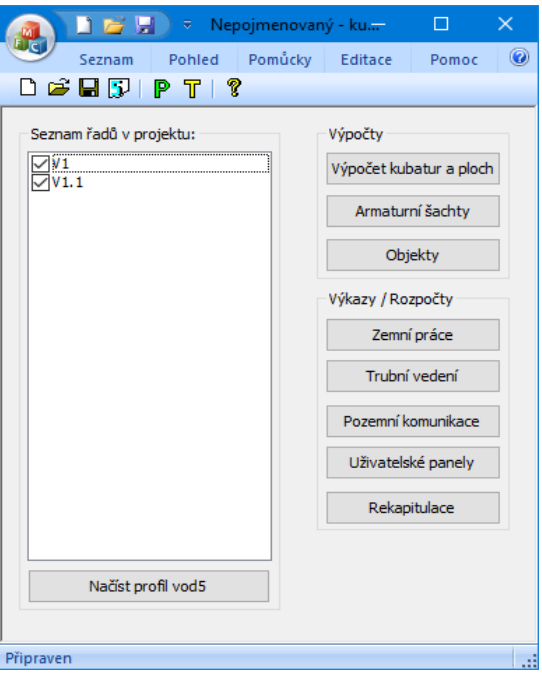

Program byl vytvořen jako nadstavba Podélného profilu voda, plyn. Nejdříve je nutné vytvořit datový soubor řadů programem Podélný profil voda, plyn (typ \*.vod5). Ten je nezbytný pro výpočet kubatur, armaturních šachet a rozpočet projektu. Program obsahuje tři výpočtové moduly a pět rozpočtových modulů. **Výpočet a sestavování rozpočtu musí probíhat postupně. Nelze přeskakovat jednotlivé části návrhu.** Nejdříve musí být korektně proveden výpočet kubatur, sestavení šachet a výčet objektů. Teprve potom je vhodné zpracovat jednotlivé rozpočty.

### **Hlavní okno programu obsahuje tyto části:**

| Načíst profil vod5                 |                                  | Načtení datového souboru *.vod5.            |
|------------------------------------|----------------------------------|---------------------------------------------|
| Seznam řadů v projektu:<br>1V 1. 1 |                                  | Seznam řadů v projektu.                     |
| Výpočty<br>Výpočet kubatur a ploch | Výkazy / Rozpočty<br>Zemní práce | Tlačítka výpočtových a rozpočtových modulů. |

**Nástrojový panel obsahuje tato tlačítka:**

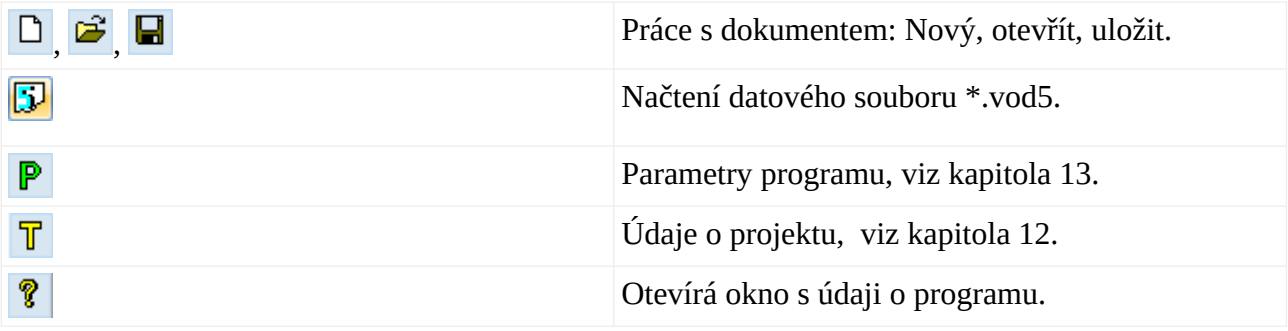

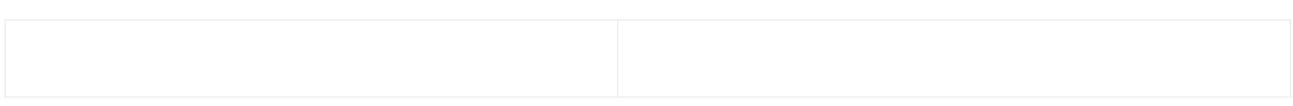

Hlavní menu programu je rozvinovací a obsahuje všechny příkazy k ovládání programu. Hlavní menu může být i trvale rozvinuté, (viz kapitola 13, parametry programu).

Například menu Editace obsahuje položky pro editaci ceníků, souborů uložení a položek průvodců:

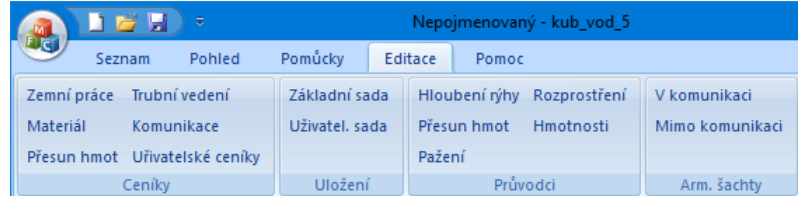

# Kapitola 3 Načtení profilu **D**,

Načíst profil vod5

Po stisknutí tlačítka se zobrazí běžné dialogové okno pro výběr souboru typu \*.vod5. Program bude nasměrován do výchozího adresáře, podle nastavení parametru "Předvolená cesta k datovým souborům" v Parametrech programu na záložce Cesty. (Viz kapitola 13 Parametry). Nalistujte soubor Podélného profilu a stiskněte tlačítko [Otevřít].

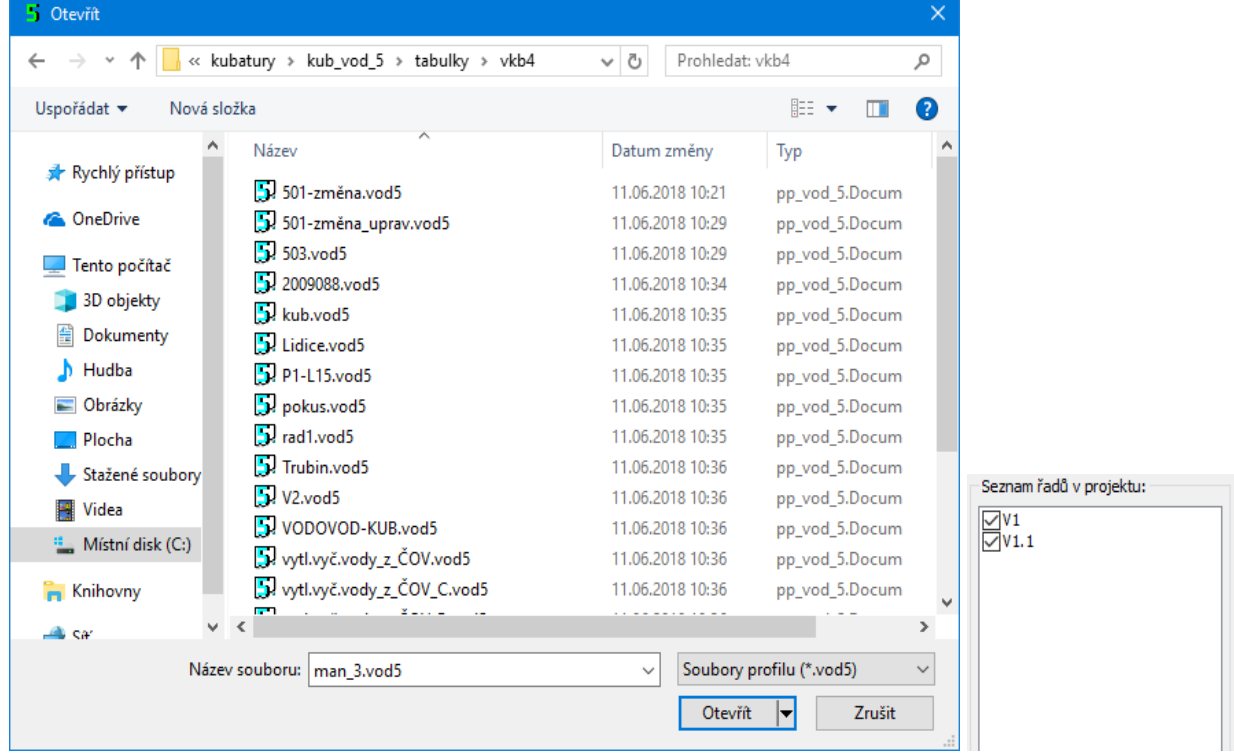

Řádky seznamu řadů začínají malým okénkem. Zatržení v okénku zařazuje řad do dalších výpočtů, zrušením zatržení můžete vyjmout příslušnou stoku z následných výpočtů. Řady, které nebyly v Podélném profilu datově naplněné se automaticky nabídnou bez zatržítka.

# **Kapitola 4 Výpočet kubatur**

Po stisknutí tlačítka <sup>výpočet kubatur a ploch</sup> se rozvine tento panel:

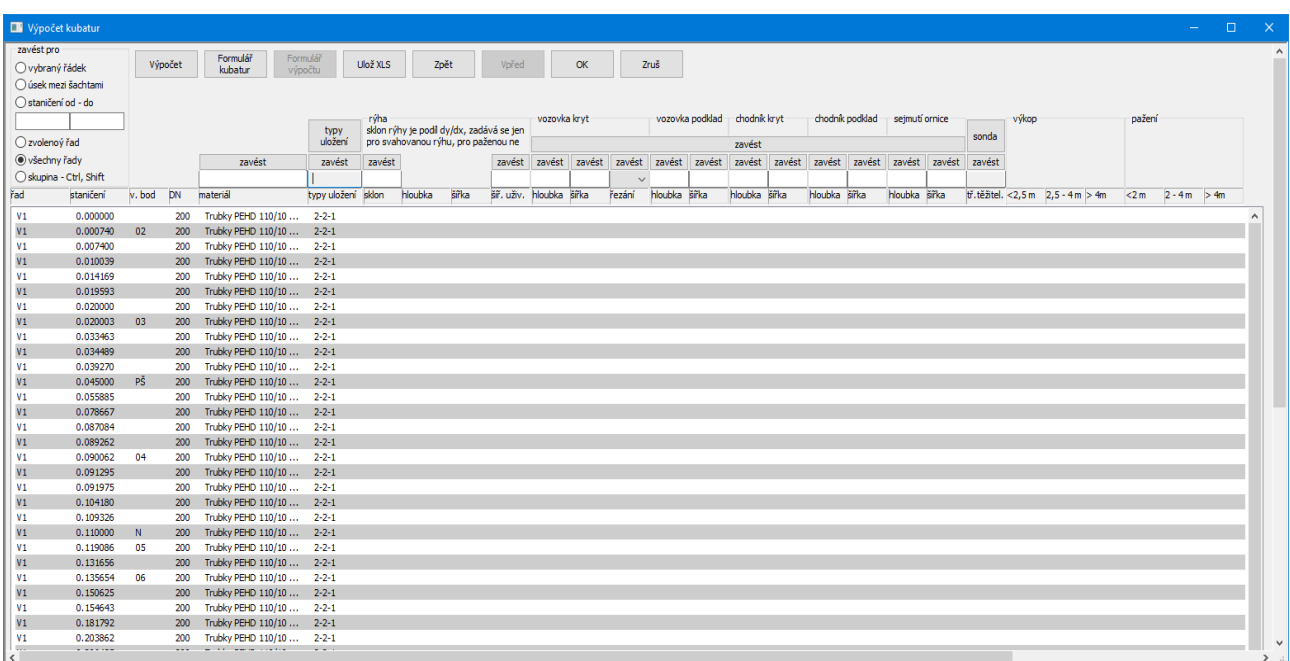

Panel pro výpočet kubatur obsahuje seznam staničení všech stok, okénka pro zadávání údajů, tlačítka **zavést** pro přenos údajů ze zadávacích okének do jednotlivých sloupců seznamu a další obslužná tlačítka.

### **Popis jednotlivých sloupců seznamu:**

**Řad:** Udává název řadu tak, jak byl pojmenován v Podélném profilu.

- **Staničení:** Staničení podélného profilu, jednotky mohou být [m] nebo [km] (viz parametry). Staničení udává vždy konec úseku platnosti zadaných dat.
- **V. bod:** V tomto sloupci jsou uvedeny názvy vrcholových bodů.
- **DN:** Průměr potrubí. Tento údaj musí být vyplněn již v podélném profilu aby mohl výpočet kubatur proběhnout.
- **Materiál:** Materiál potrubí je rovněž převzatý z dat podélného profilu. Pokud není materiál v podélném profilu zadán, vyplní se tento sloupec automaticky při zadání uložení. Pro jednotlivé druhy materiálu jsou v tomto případě použity tyto zkratky: PVC, PE - plastové trouby, LTH – litina, OCEL - ocel.
- **Uložení:** Do sloupce zavádí projektant uložení potrubí. Výběr volitelných uložení se provádí pomocí tlačítka [Typy uložení]. Uložení vyjadřuje trojici údajů: materiál potrubí, uložení potrubí a úpravu dna rýhy. Například uložení 1-2-2 představuje: materiál potrubí kamenina, uložení potrubí na pískový podsyp a obsyp, dno rýhy je odvodněno drenážní trubkou. Tyto kódy generuje program, projektant si jen vybírá z obrázkového panelu Uložení, viz dále v této kapitole.
- **Sklon:** Rýha může být buď pažená (s kolmými stěnami) nebo svahovaná. Prázdný sloupec udává paženou rýhu. Pro svahovanou rýhu se zadává desetinné číslo, které udává poměr hloubka rýhy / jednostranné rozšíření rýhy.
- **Hloubka rýhy:** Hloubku rýhy program přebírá z podélného profilu v [m].

O tom, ke které linii budou výpočty kubatur probíhat (T / HTU / UT) se rozhoduje již v podélném profilu, nastavením přepínače Parametry výkresu (světle modré P) / Úprava / Výpočet hloubky rýhy.

- **Šířka rýhy:** Šířku rýhy generuje program automaticky v závislosti na zvoleném uložení a DN.
- **Šířka uživ:** Pokud nevyhoví šířka rýhy, kterou navrhl program, zadá projektant uživatelskou šířku rýhy. Výpočet kubatur dá přednost šířce zadané uživatelem před automaticky generovanou šířkou.
- **Vozovka kryt, šířka:** Do těchto sloupců zavádí projektant hloubku a šířku bourání krytu vozovky. Pokud je zadána tloušťka a není zadána šířka, uvažuje program šířku bourání shodnou se šířkou rýhy.
- **Vozovka podklad, šířka:** Do těchto sloupců zavádí projektant hloubku a šířku bourání podkladu vozovky. Pokud je zadána tloušťka a není zadána šířka, uvažuje program šířku bourání shodnou se šířkou rýhy.
- **Vozovka řezání:** Jednostranné naříznutí, nebo oboustranné řezání krytu vozovky.
- **Chodník kryt, šířka:** Do těchto sloupců zavádí projektant hloubku a šířku bourání krytu chodníku. Pokud je zadána tloušťka a není zadána šířka, uvažuje program šířku bourání shodnou se šířkou rýhy.
- **Chodník podklad, šířka:** Do těchto sloupců zavádí projektant hloubku a šířku bourání podkladu chodníku. Pokud je zadána tloušťka a není zadána šířka, uvažuje program šířku bourání shodnou se šířkou rýhy.
- **Sejmutí ornice, šířka:** Do těchto sloupců zavádí projektant hloubku a šířku sejmutí ornice. Pokud je zadána tloušťka a není zadána šířka, uvažuje program šířku skrývky stejnou, jako je šířka rýhy.
- **Třída těžitelnosti:** Pokud se třída těžitelnosti odchýlí od hodnoty přednastavené pro celé dílo (viz nastavení parametrů), lze třídy těžitelnosti jednotlivých vrstev popsat tzv. sondou. Složení sondy popisuje tento sloupec. Úseku sondy začíná na nejbližším nižším staničení seznamu, konec úseku je dán staničením řádku, na kterém je sonda zadána. Objemy výkopu rozčleněné podle tříd těžitelnosti udává panel Průvodce pro hloubení rýhy, viz kapitola Zemní práce.
- **Objemy výkopu a plochy pažení:** Sloupce pro objem výkopu a pro plochu pažení (rozčleněné podle hloubky výkopu) se naplní po stisknutí tlačítka [Výpočet].

## **Volba typu uložení:**

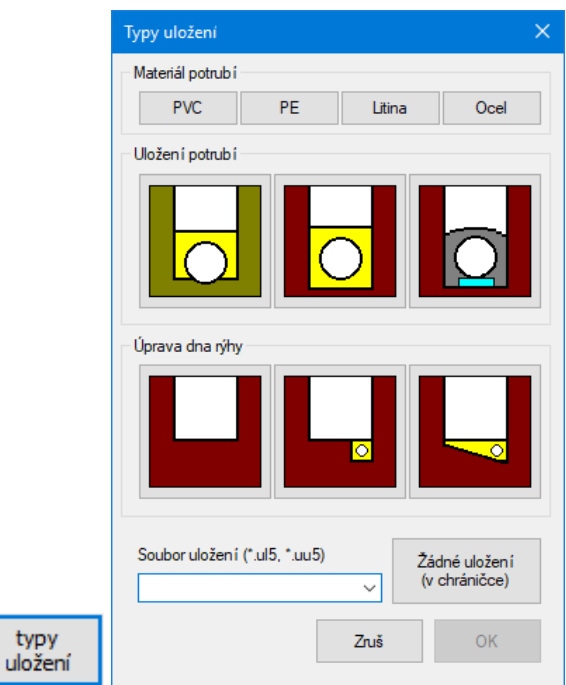

Výběrem tlačítek projektant určuje materiál a uložení potrubí. Pozor, některé kombinace uložení potrubí a úpravy dna rýhy nedávají smysl. (Např. uložení na tvarově upravené dno - tlačítko 1 ve druhé řadě a dno rýhy opatřené betonovou deskou - tlačítka 2 až 3 ve třetí řadě). Volba takového uložení vyvolá chybové hlášení. Program není vybaven všemi možnými kombinacemi tlačítek materiálu, uložení a tvaru rýhy. Dostupná uložení je možné zobrazit v rozbalovacím seznamu:

Soubor uložení (\*.ul5, \*.uu5)  $\checkmark$ 

.

Seznam obsahuje uživatelská uložení (\*.uu5) a běžná uložení (\*.ul5). Tvorbě uživatelských uložení a úpravě souborů standardních uložení je věnována samostatná kapitola.

Po odsouhlasení panelu tlačítkem [OK] panel zmizí a textové pole pro typ uložení se naplní kódem uložení ve tvaru č1-č2-č3.ul4. Např. pro kameninové potrubí, uložení na pískový podsyp a obsyp, svahované dno rýhy s drenáží bude mít kód uložení tvar 1-2-3.ul4.

> Žádné uložení (v chráničce)

Speciální význam má uložení 9-9-9.ul4. Toto uložení se volí stisknutím tlačítka . Zavádí se do úseků v chráničkách, na dně nádrže apod.

Naplnění sloupce [typy uložení] v seznamu proběhne po stisknutí tlačítka [Zavést]. O tom, které řádky seznamu budou naplněny rozhoduje stav přepínače -[zavést pro]-:

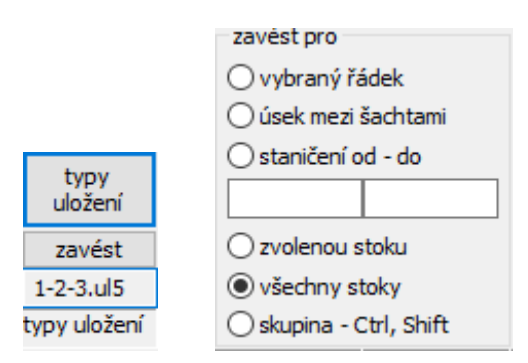

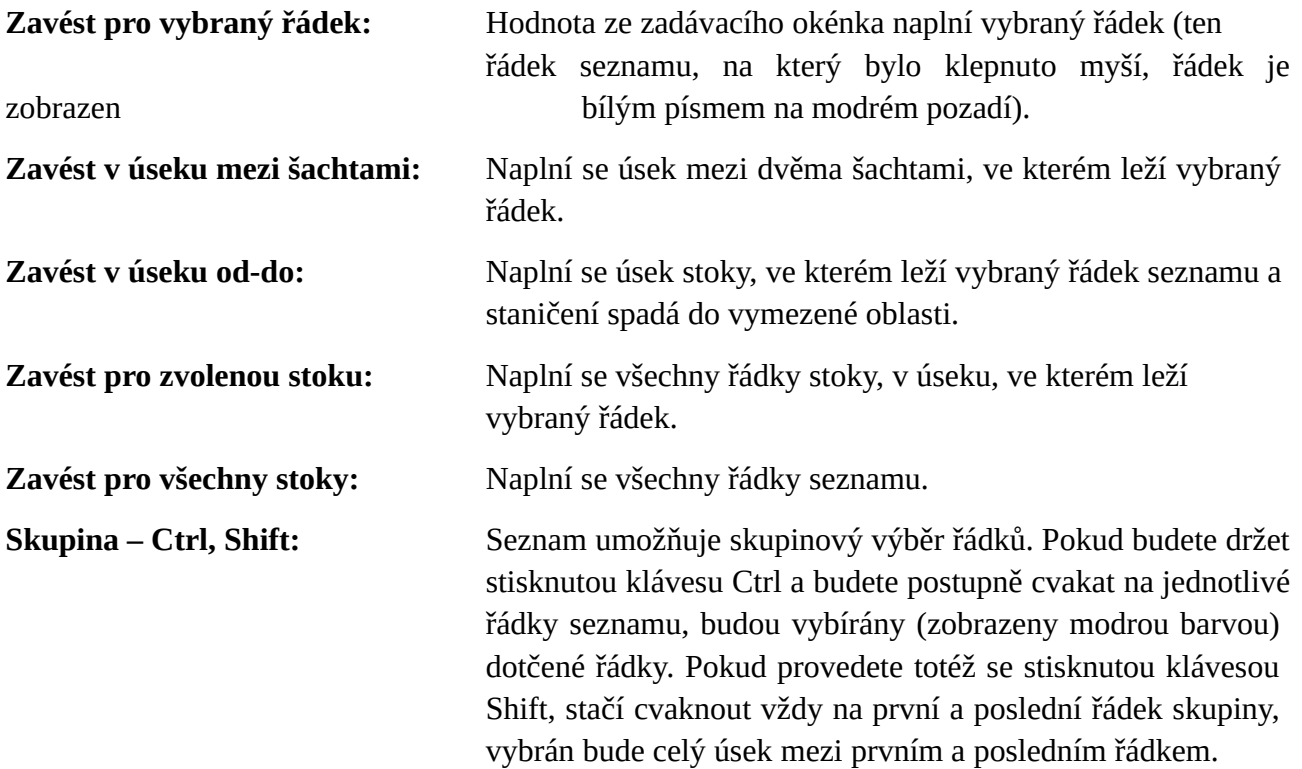

### **Vozovka, chodník:**

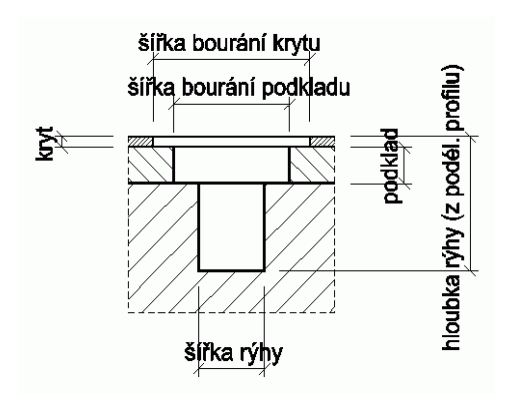

Do zadávacích okének se vepisují šířky bourání a tloušťky jednotlivých konstrukčních vrstev. Jak již bylo uvedeno, pokud je zadána tloušťka a není zadána šířka, uvažuje program šířku bourání shodnou se šířkou rýhy.

## **Sklon stěny rýhy:**

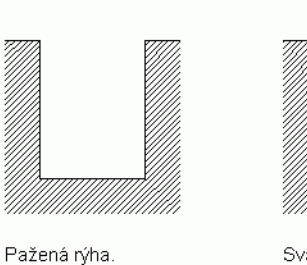

Do sloupce Sklon se nepíše nic

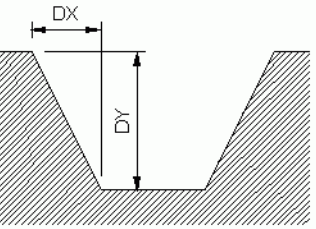

Svahovaná rýha. Do sloupce Sklon vstupuje číslo, které je podílem DY/DX.

Sklon stěny rýhy se zadává pouze pro svahovanou nepaženou rýhu. Sklon se uvádí desetinným číslem, které vyjadřuje poměr mezi svislou a vodorovnou odvěsnou pomyslného svahového trojúhelníka.

## **Třídy těžitelnosti:**

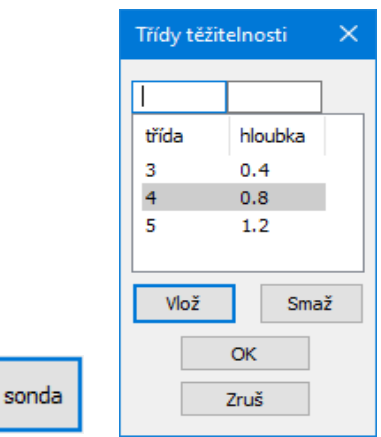

Vyplňuje se pouze v případě, pokud se třída těžitelnosti odchýlí od hodnoty přednastavené pro celý objekt (viz. parametry programu). Tlačítko [Sonda] otevírá panel pro zadání složení sondy. Do okénka třída se vepisuje třída těžitelnosti, do okénka hloubka se vepisuje hloubka dna příslušné vrstvy. Jednotkou hloubky jsou metry. Měření hloubky se uvažuje od terénu. Hloubka sondy by měla být větší než je hloubka výkopu na daném staničení. Pokud tomu tak není, (dno nejnižší vrstvy je výše než dno výkopu) program uvažuje hloubku poslední vrstvy shodnou s hloubkou rýhy (protáhne poslední vrstvu až na dno rýhy).

## **Minimální nutné kroky pro výpočet kubatur a ploch pažení:**

– Je třeba naplnit sloupec uložení vybraným typem uložení. Tento sloupec může být naplněn již z Podélného profilu. V tomto případě tento krok odpadá.

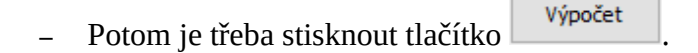

## **Opravy a změny dat v seznamu:**

Skupinové opravy se provádějí stejným způsobem jako plnění seznamu: tlačítky [zavést] spolu s vhodným nastavením přepínače -[zavést pro]-.

Oprava jednoho řádku se provede "editací na místě". Cvakněte myší na místo, které potřebujete změnit a pokud je změna povolena, objeví se malé editační okénko pro opravu dat.

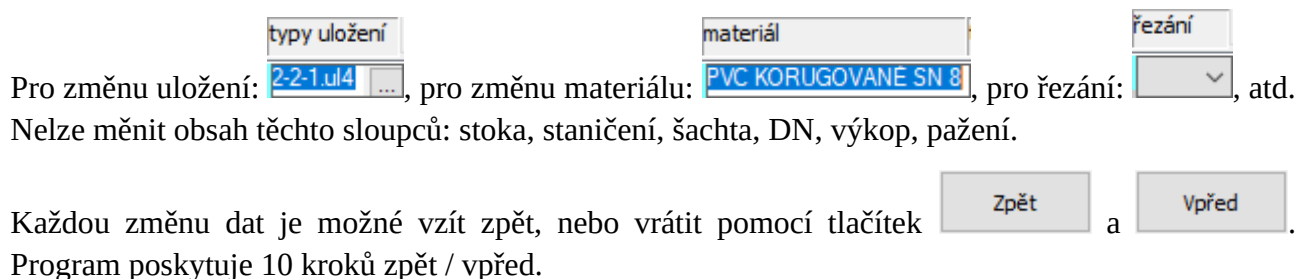

## **Export dat:**

Zruš

Tlačítko zapisuje data tohoto panelu do souboru \*.xls (Excel 2.1), nebo \*.slk (ostatní tabulkové programy: LibreOffice, OpenOffice ...).

## **Uzavření panelu:**

**OK**  Tlačítko uzavře panel. Zadaná a spočítaná data jsou zavedena do datových polí programu.

Tlačítko uzavře panel. Změny dat a výsledky výpočtů budou strornovány.

Po uzavření a opětovném otevření panelu Výpočet kubatur již není možné couvat pomocí kroků zpět k hodnotám v předchozím sezení.

#### Formulář **Výsledkový formulář:** kubatur

Ulož Načti Zobraz/skrvi 6 Zavři  $\overline{\mathbb{Z}}$ Pře Výpočet kubatur a ploci .<br>Stanič. **Sachts**  $\frac{1}{2}$ .<br>Noženi Šiřka<br>rýhy<br>[m] Výkop<br><2,5 m<br>[m3]  $\begin{array}{|l|l|}\hline \texttt{Výkop} & \texttt{Výkop} \\ \texttt{2,5-4} & \texttt{m} & \texttt{>4} & \texttt{m} \\ \texttt{[m3]} & \texttt{[m3]} & \hline \end{array}$ Paženi $\begin{array}{c} \texttt{Paženi} \\ \texttt{2-4} \texttt{ m} \\ \texttt{[m2]} \end{array}$ **Inlan** Třida<br>těžit Hlou<br>rýhy<br>[m] | Chodnik Chodnik Chodnik Ornice Ornice<br>| šiř. k. podklad šiř. p. sejmuti šiř. s.<br>| [m] [m] [m] [m] [m] Pažen<br><2 m<br>[m2] Pažen<br>>4 m<br>[m2] Vozot<br>kryt<br>[m]  $\begin{array}{|l|l|} \hline\text{vozovka}&\text{vozovka}&\text{vozovka}&\text{choan}\\ \hline\hline \text{iii}: &\text{polklad}&\text{iii}: &\text{kryt}\\ \hline \text{[m]} &\text{[m]} &\text{[m]} &\text{[m]} \end{array}$ lem)  $\begin{array}{|c|} \hline 4.19/2. \\ 2.65 \\ 2.59 \\ 2.38 \\ 2.27 \\ \hline \end{array}$  $\begin{array}{r} 1.25 \\ 1.25 \\ 1.25 \\ 1.25 \\ 1.25 \\ 1.25 \end{array}$ 300<br>300<br>300<br>300<br>300<br>300 HHHH  $20.1$  $\frac{48.28}{26.53}$ <br>3.09 77.25<br>42.44<br>23.36<br>179.03  $\begin{array}{c} 14.60 \\ 113.75 \end{array}$ HE1<br>HE1<br>HE1  $\begin{array}{r} \n 250 \\
 250 \\
 250\n \end{array}$  $\begin{vmatrix} 2.06 \\ 2.06 \\ 2.06 \end{vmatrix}$  $\begin{array}{c} 1.20 \\ 1.20 \\ 1.20 \end{array}$  $\begin{array}{r} 3.21 \\ 53.64 \\ 1.89 \end{array}$  $5.36$ <br>89.40<br>0.01 PVC KORUGOVANÉ SN 8 2-2-1<br>PVC KORUGOVANÉ SN 8 2-2-1<br>PVC KORUGOVANÉ SN 8 2-2-1  $0.02299$ <br> $0.02300$ 4453.9 1538.5 Součty 56.6 1145.9 8288.7 49.3 Objekt<br>Vypracoval<br>Dne

Tlačítko <sup>Tisk</sup> slouží pro standardní tiskový výstup. Pozor, výška písma pro tiskárnu se nastavuje v parametrech programu na záložce Formuláře. I když může být formulář značně rozměrný, není třeba se obávat, že by se všechny sloupce nevešly na papír. V případě potřeby program provádí zúžení písma tak, aby se vždy vše vytisklo. Příklad tisku všech sloupců do dokumentu pdf:

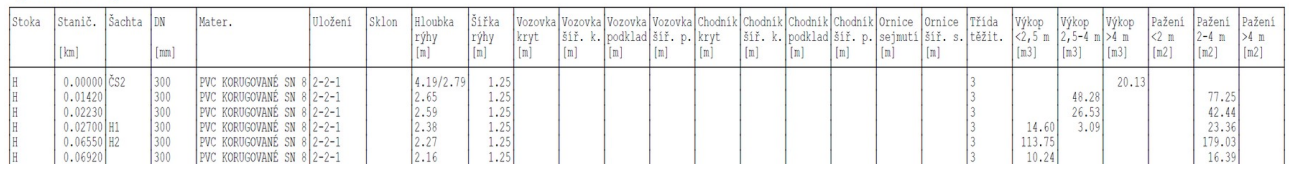

Výpočet kubatur a ploch

Tlačítko <sup>Ulož</sup> ukládá formulář do souboru ve formátu pdf nebo rtf.

Tlačítko <sup>Načti</sup> načítá soubory ve formátu rtf.

Tlačítko <sup>zobraz/skryj</sup> otevírá panel pro zobrazení / skrytí jednotlivých sloupců seznamu:

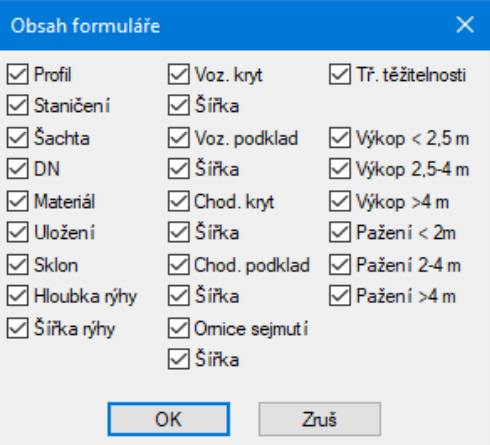

Rozbalovací seznam <sup>8</sup> <sup>v</sup>řídí výšku písma ve formuláři. Pozor, tento parametr neovlivňuje výšku písma při tisku. Výška písma pro tiskárnu se nastavuje v parametrech programu na záložce Formuláře.

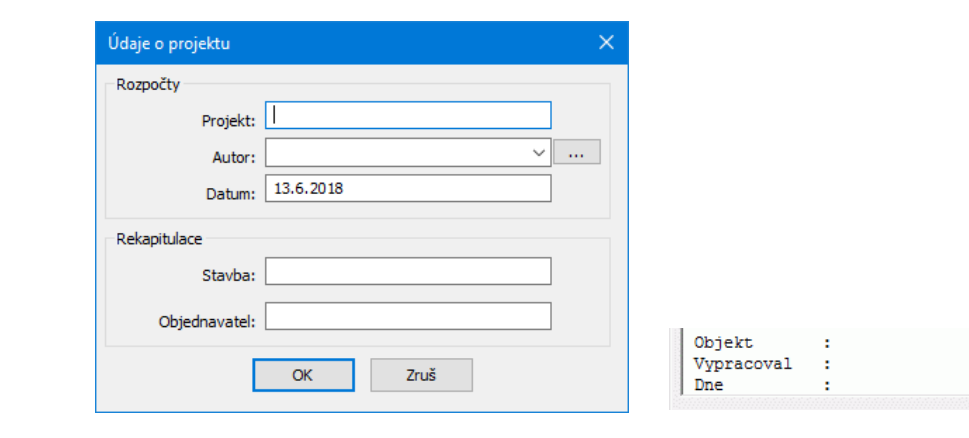

Okénko  $\sqrt{\mathbb{Z}}$  Přidat údaje o projektu zavádí do formuláře řádky s údaji o objektu  $\sqrt{\mathbb{Y}}$ :

## **Formulář výpočtu :**

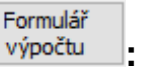

Toto tlačítko je přístupné bezprostředně po provedení výpočtu a jen do okamžiku uzavření panelu pro výpočet kubatur. Po uzavření panelu a po jeho novém otevření bude tlačítko nepřístupné. Teprve až opětovný výpočet jej opět zpřístupní. Formulář výpočtu dokumentuje vyčerpávajícím způsobem průběh výpočtu kubatur objektu. Formulář detailně popisuje každý řádek pomocí vzorců a čísel do nich dosazených. Tím je umožněna podrobná zpětná kontrola správnosti výpočtu kubatur. Formulář je ale tak obsáhlý, že jeho tisk by vyžadoval formát alespoň A2 nebo větší. Jako u všech formulářů, je i zde export formátu pdf, který v tomto případě poslouží lépe než tištěný dokument.

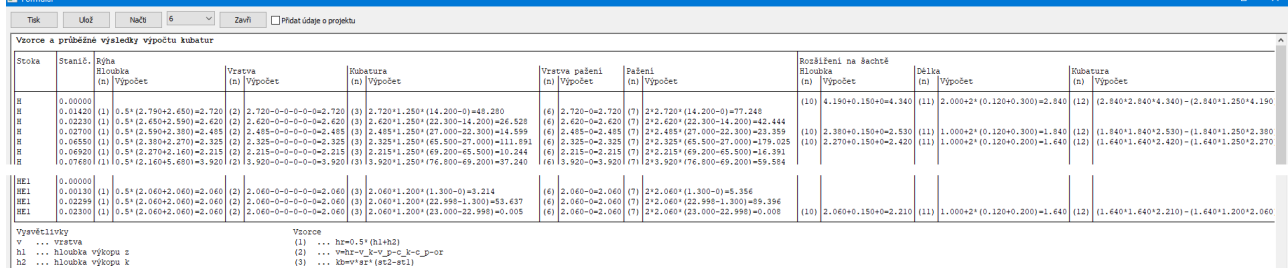

#### Ulož DWG 3D **Ulož DWG 3D**

Příkaz vytvoří 3D výkres rýh nodovodní sítě ve formátu dwg.

Podmínky pro úspěšné provedení příkazu:

- Nutnost odečíst data pro Podélný profil programem Situace, aby měly programy k dispozici vytyčovací souřadnice.

- Kompletní zadání na panelu Výpočet kubatur, aby mohl proběhnout výpočet kubatur.

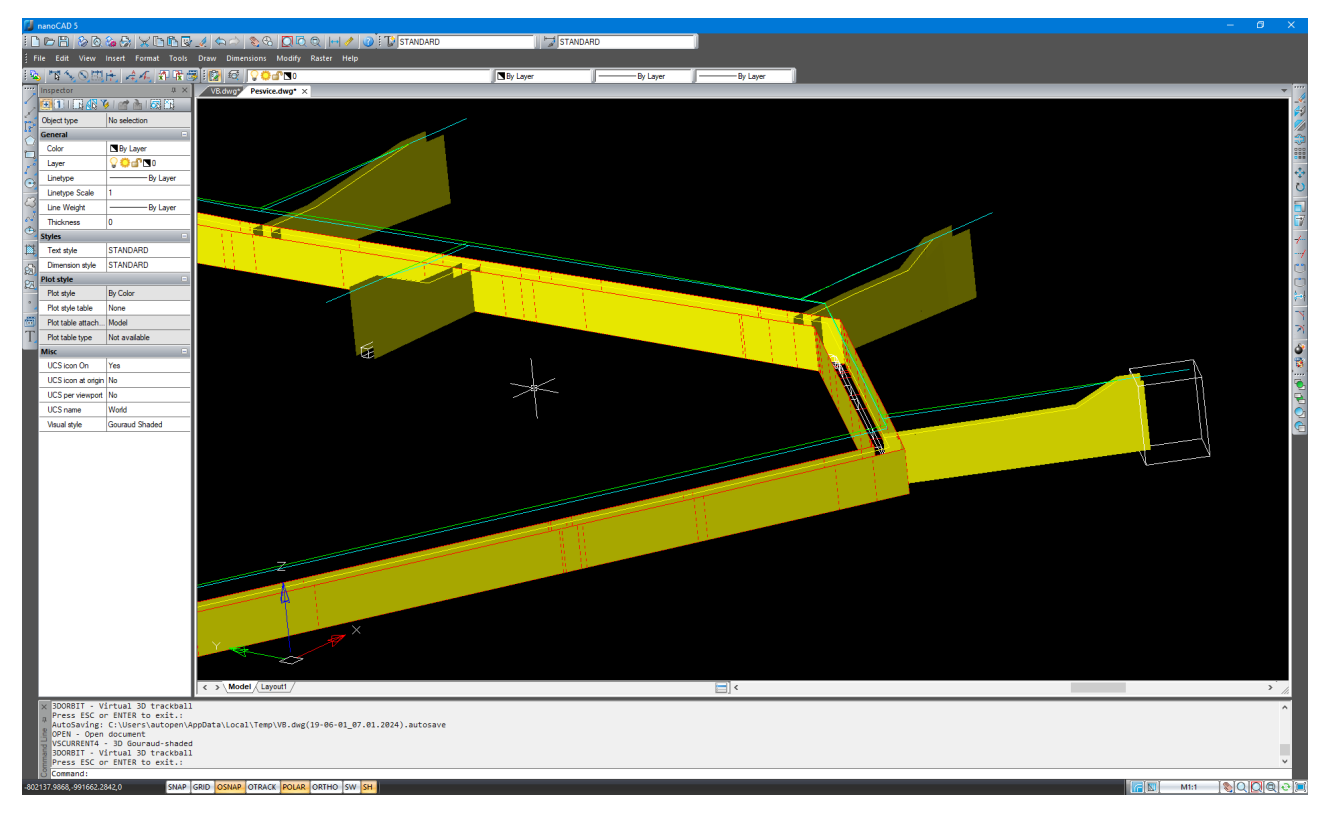

Obsah výkresu je volitelný na zadávacím panelu:

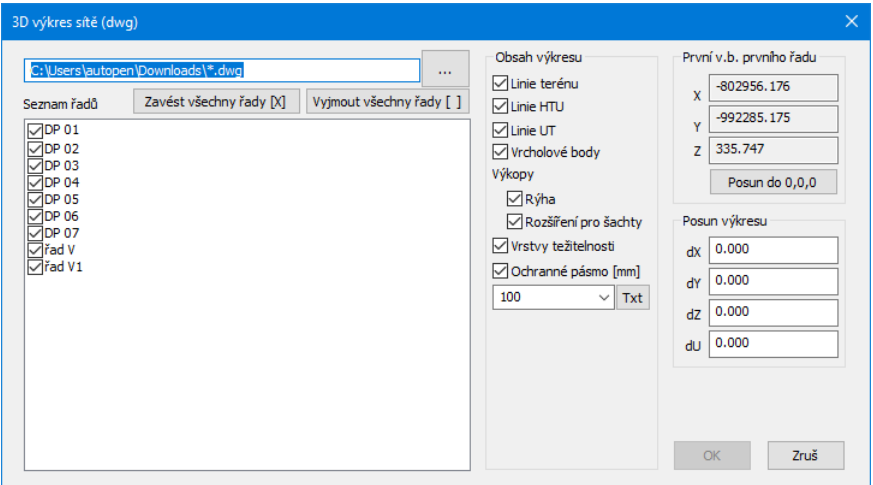

# **Kapitola 5 Seznam armaturních šachet**

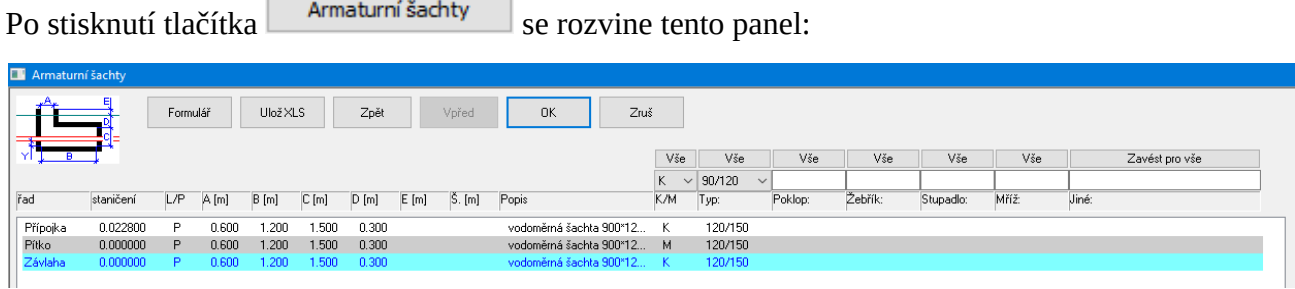

Panel obsahuje seznam všech armaturních šachet, okénka pro zadávání údajů, tlačítka [vše] pro přenos údajů ze zadávacích okének do všech řádků v jednotlivých sloupcích seznamu a další obslužná tlačítka. Údaje v levé části panelu jsou data převzatá z podélného profilu, údaje v pravé části, počínaje sloupcem K/M zadává projektant.

Popis sloupců seznamu:

**K/M:** Umístění šachty buď v komunikaci (K) nebo mimo komunikaci (M).

**Typ:** Výběr typu typizovaných armaturních šachet. Přidávání a editace souborů se provádí z menu Editace / Editace armaturních šachet.

### **Poklop, Žebřík, Stupadlo, Mříž, Jiné:**

Další doplňující údaje jsou textové povahy a slouží jako podklad pro formulář.

## **Opravy a změny dat v seznamu:**

Skupinové opravy a plnění seznamu se provádí: tlačítky [vše].

Oprava jednoho řádku se provede "editací na místě". Cvakněte myší na místo, které potřebujete změnit, objeví se malé editační okénko pro opravu dat.

Typ: Např. Pro změnu typu šachty:  $\frac{180}{180}$ 

Formulář poskytuje výpis pro technickou dokumentaci:

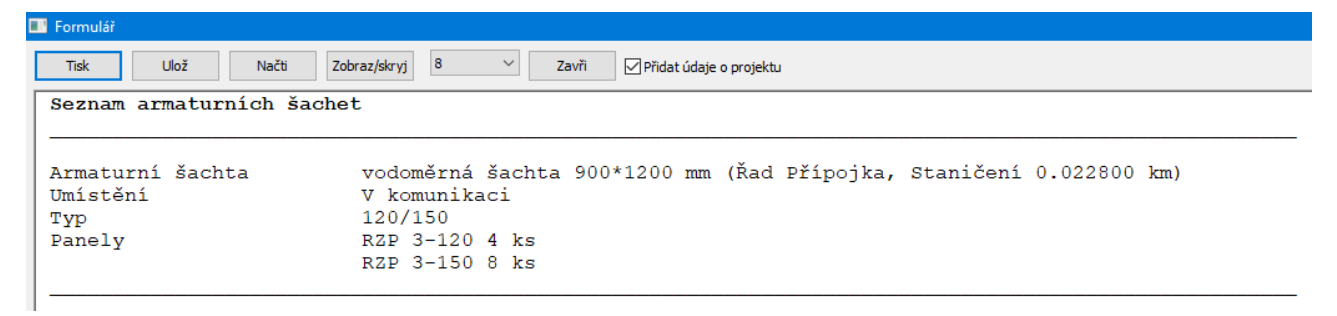

# **Kapitola 6 Seznam objektů**

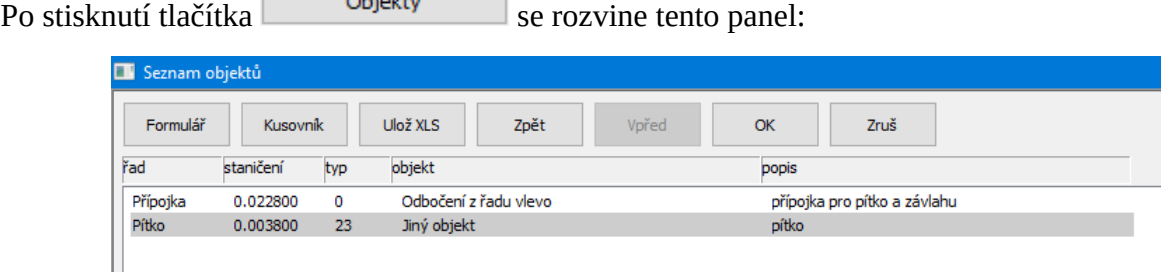

Do seznamu jsou načítány objekty z profilů. Měnit lze v tomto seznamu pouze popis příslušného

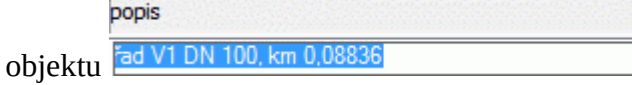

Panel poskytuje dva výstupy: Formulář a kusovník.

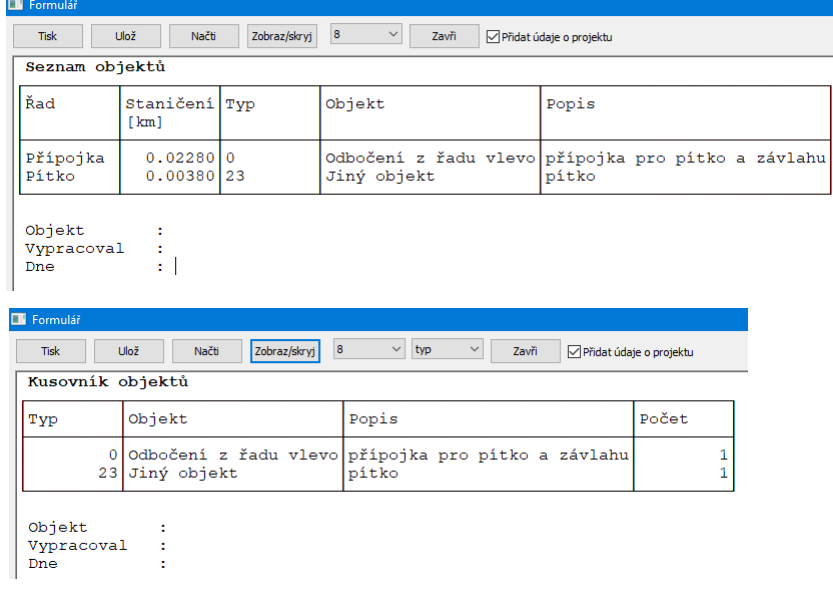

Tlačítko Zobraz/skryj na panelu Kusovník otevírá okno, které dovoluje filtrovat jednotlivé typy objektů do samostatných formulářů:

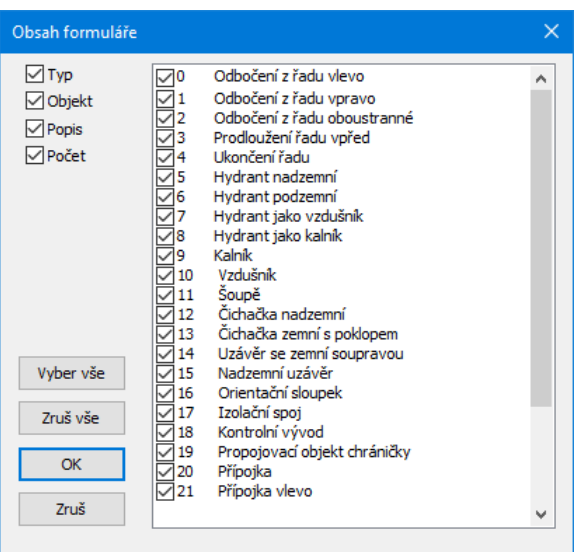

# **Kapitola 7 Výkazy, rozpočty - Zemní práce**

**Contract** 

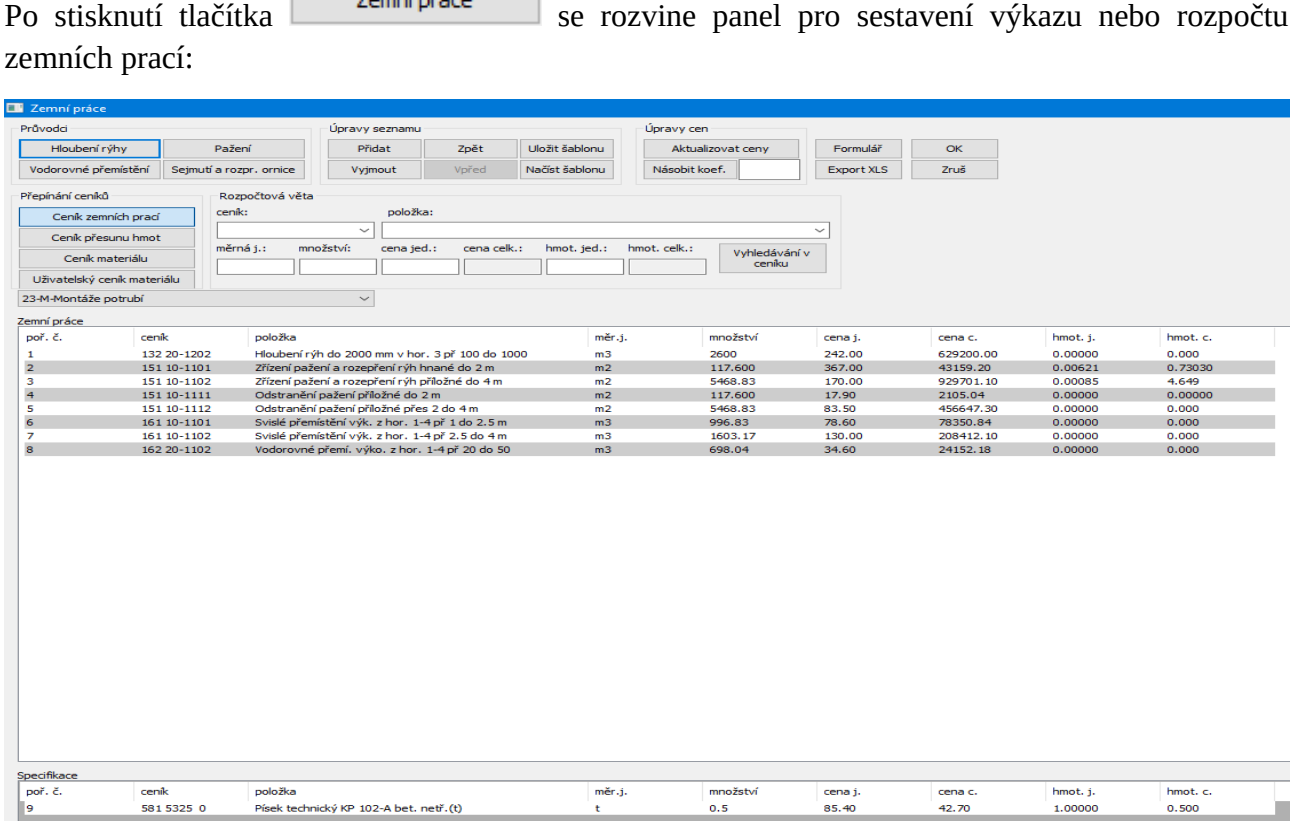

Panel obsahuje tyto skupiny tlačítek: Průvodci, Úpravy seznamu, Úpravy cen, Přepínání ceníků, Rozpočtová věta a dva seznamy k zavádění rozpočtových vět: Seznam Zemní práce a seznam Specifikace. Aktivní seznam je bílý, neaktivní je šedý. Přepínání mezi seznamy se provádí cvaknutím myší na seznam, nebo cvaknutím na některé tlačítko ze skupiny Přepínání ceníků:

a) Aktivní je horní seznam: Zemní práce. b) Aktivní je dolní seznam: Specifikace.

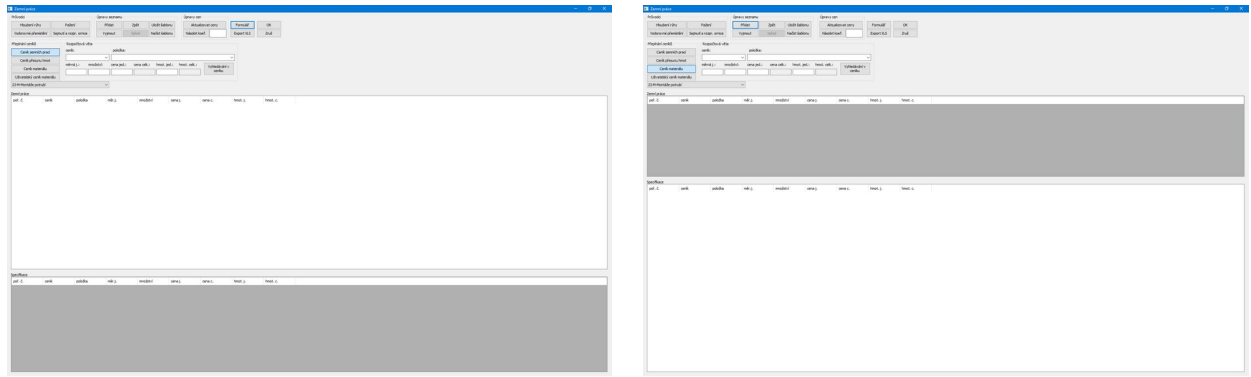

Ceník zemních prací a Ceník přesunu hmot plní horní seznam Zemní práce, Ceník materiálu a Uživatelský ceník materiálu plní dolní seznam Specifikace. Například pokud cvaknete myší na tlačítko [Ceník zemních prací], automaticky se aktivuje horní seznam a do seznamu položek rozpočtové věty se načte obsah ceníku zemních prací. Pokud cvaknete na tlačítko [Ceník materiálu], aktivuje se dolní seznam a do položek rozpočtové věty se načte ceník materiálu. Vytváření uživatelských ceníků je věnovaná samostatná kapitola.

## **Vytváření rozpočtu:**

Rozpočet se skládá z rozpočtových vět v seznamu Zemní práce a v seznamu Specifikace. Rozpočtová věta má 8 částí:

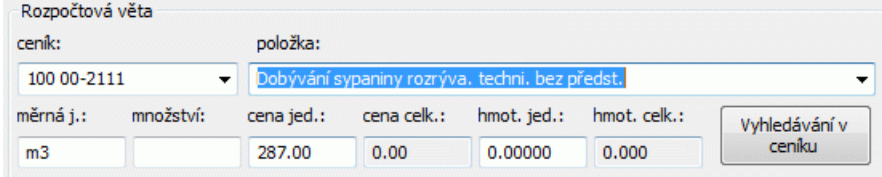

Rozpočtovou větu je možné do zadávacích okének vepsat ručně, nebo ji nalistovat v seznamu.

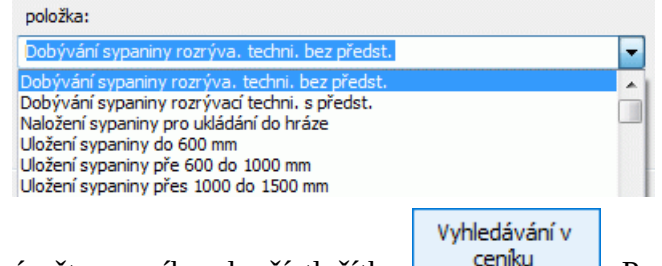

K usnadnění vyhledávání vět v ceníku slouží tlačítko **regiku byle**. Po jeho stisknutí se otevře panel Hledání v ceníku:

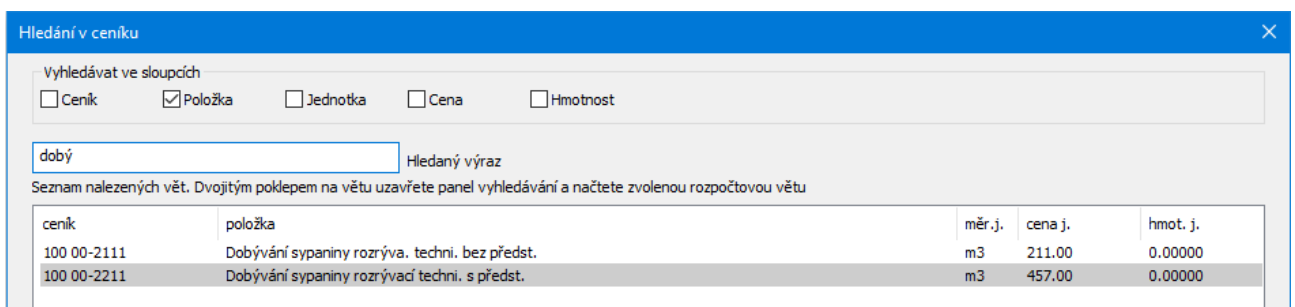

Příklad vyhledávání: Do okénka Položka umístěte zatržítko <sup>v Položka</sup>, do okénka Hledaný výraz

vepište klíčové slovo nebo jeho část,

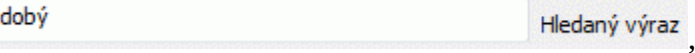

V seznamu nalezených vět se zobrazí jen ty položky, které obsahují klíčové slovo:

Seznam nalezených vět. Dvojitým poklepem na větu uzavřete panel vyhledávání a načtete zvolenou rozpočtovou větu

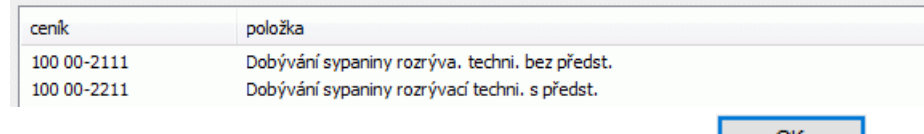

Panel uzavřete dvojitým poklepem na zvolenou větu, nebo tlačítkem **..............** 

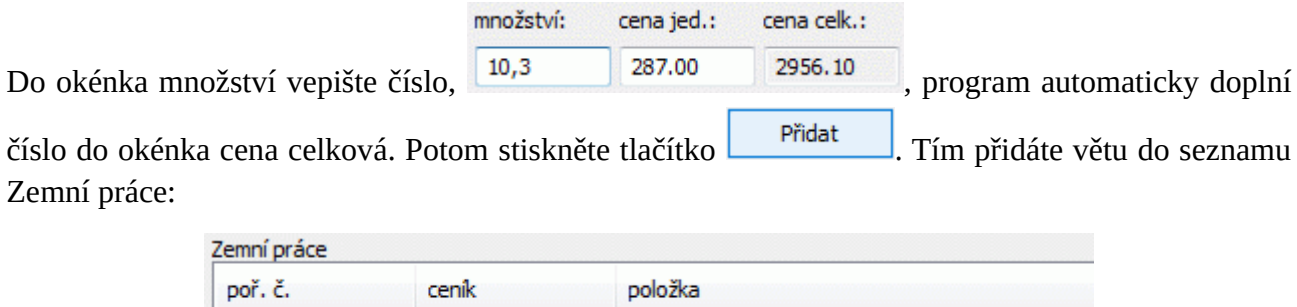

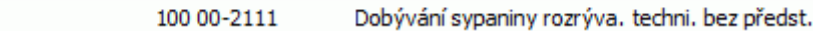

## **Změny v rozpočtu:**

 $\parallel$  1

Větu můžete kdykoliv smazat tak že na ni ukážete (např. ve sloupci pořadové číslo), aby byla vybraná (modrá) 11 million (modrá) 100 00-2111 bobývání sypaniny rozrýva, techni, bez předst. a stisknete tlačítko <sup>Vyjmout</sup> nebo klávesu Delete.

Větu také můžete libovolně modifikovat tak, že cvaknete myší na údaj, který chcete měnit a pokud program změnu povolí, zobrazí kolem údaje editační okénko Dobývání sypaniny rozrýva. techni. bez předst. a vy můžete vepsat váš text. Není možné měnit údaje ve sloupcích pořadové číslo, cena celková a hmotnost celková.

Změny v seznamech rozpočtových vět je možné vracet zpět i vpřed dvojicí tlačítek  $\begin{array}{|c|c|c|}\n\hline\n\text{Zp\&} & \text{a}\n\end{array}$ Vpřed . K dispozici je 10 kroků zpět / vpřed.

Často používané skupiny vět je možné uložit jako šablonu pro použití v dalším rozpočtu. K obsluze šablon slouží dvojice tlačítek **Uložit šablonu** a Načíst šablonu . Šablona se načte vždy do aktivního (bílého) seznamu rozpočtových vět.

Tlačítko **slouží k opravě cen** v rozpočtových větách podle aktuálních ceníků. Funkci můžete použít například v případě, kdy se potřebujete se vrátit ke staršímu rozpočtu ale od doby, kdy byl ceník vytvořen již proběhla aktualizace ceníků.

Funkce Násobit koef. Slouží k vynásobení cen rozpočtových vět zvoleným koeficientem. Úprava cen proběhne pouze ve vybraném seznamu vět, nedotkne se ceníků.

## **Práce s průvodci:**

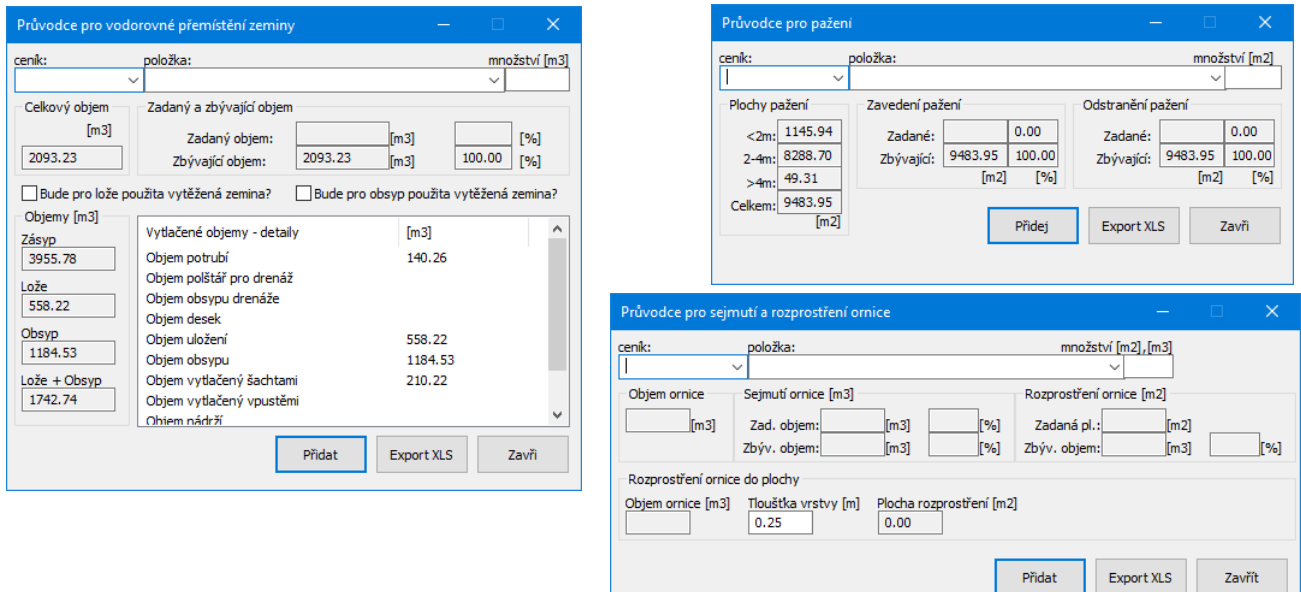

Panel zemní práce obsahuje čtyři pomocné programové moduly, tzv. průvodce.

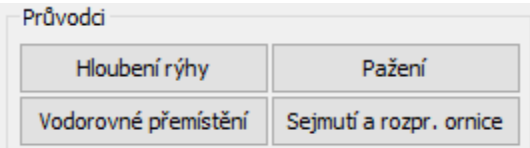

Průvodce pro hloubení rýhy:

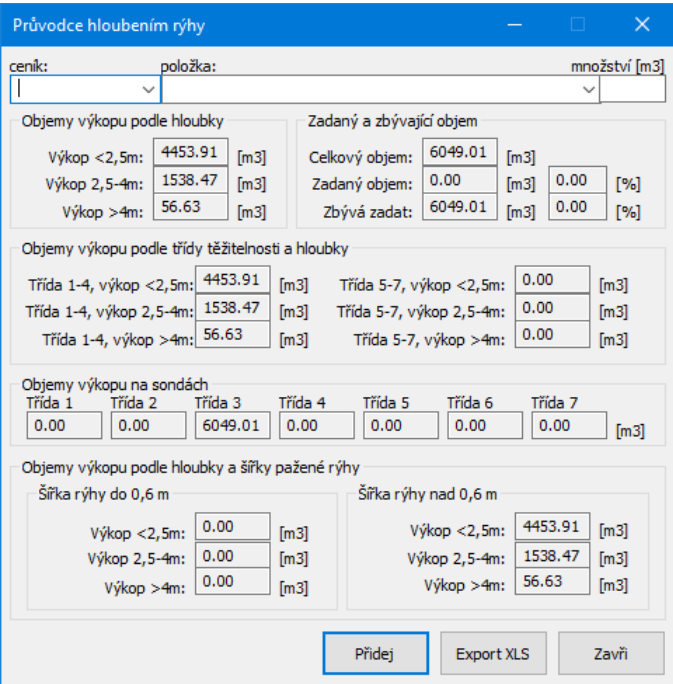

Okno ukazuje souhrn dat z panelu pro výpočet kubatur, udává kolik objemu je již v seznamu zemních prací zadáno a kolik zbývá zadat. Rozbalovací seznam nabízí výběr položek ceníku pro hloubení rýhy:

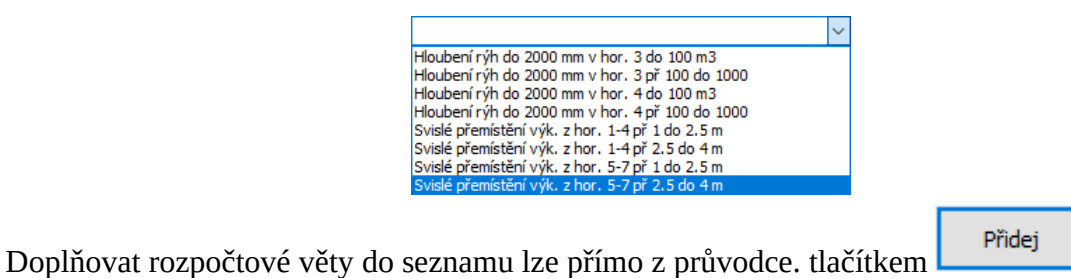

Seznam ceníkových vět, které nabízí průvodce je možné doplňovat na uživatelské úrovni, tato

činnost je popsaná v kapitole 17 Změny položek průvodců.

Přidávat věty z hlavního ceníku je také možné. Všechny funkce základního panelu jsou i při spuštěném průvodci přístupné.

Obdobné jsou funkce dalších průvodců: pro stavění a odstraňování pažení, pro vodorovné přemístění zeminy, pro sejmutí a rozprostření ornice.

Platnost údajů v okénkách průvodce je udržována po celou dobu běhu průvodce. Hodnoty v okénkách jsou občerstvovány při každé změně v seznamu zemních prací, ať je provedena pomocí některého průvodce, nebo z hlavního panelu. Okna průvodců mohou být trvale (po dobu trvání hlavního panelu zemních prací) na obrazovce, stačí jejich velikost pouze podle potřeby minimalizovat nebo obnovovat.

## **Formulář: Výkaz – výměr nebo Rozpočet:**

Tlačítko **Formulář** otevírá panel s formulářem zemních prací:

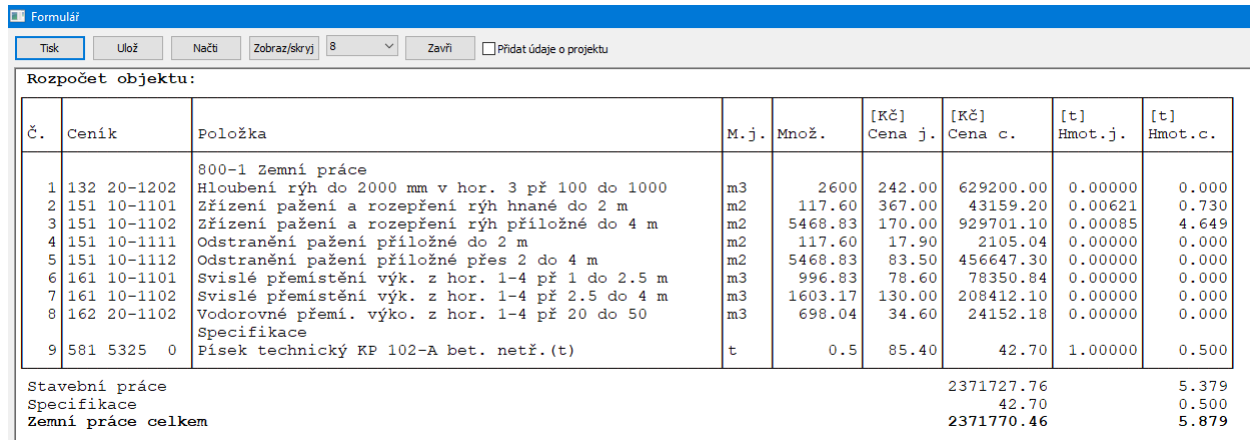

Tlačítko <sup>zobraz/skryj</sup> rozhoduje o tom, zda se formulář zobrazí jako rozpočet, slepý rozpočet nebo výkaz výměr. Přepínače Cena jednotková a Cena Celková ve stavu Zobrazit povedou na vytvoření formuláře pro rozpočet. Přepínače ve stavu Skrýt vytvoří slepý rozpočet. Přepínače nastavené na Vypustit vytvoří formulář pro výkaz – výměr.

### Příklad rozpočtu:

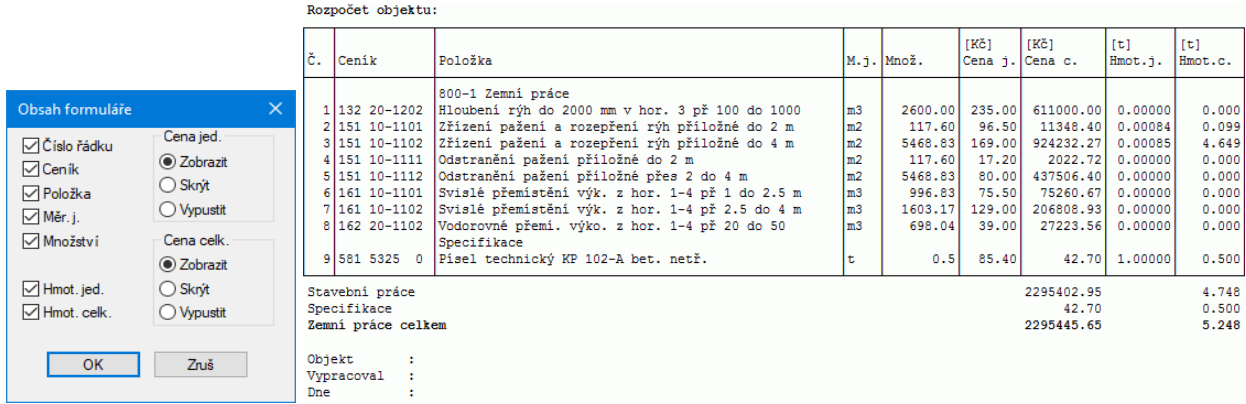

### Příklad slepého rozpočtu:

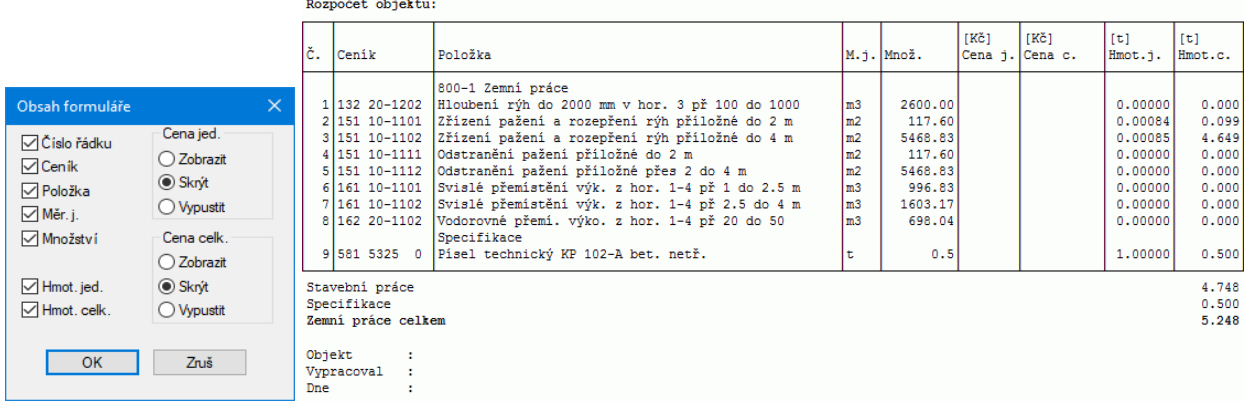

### Příklad nastavení formuláře na výkaz – výměr: i.

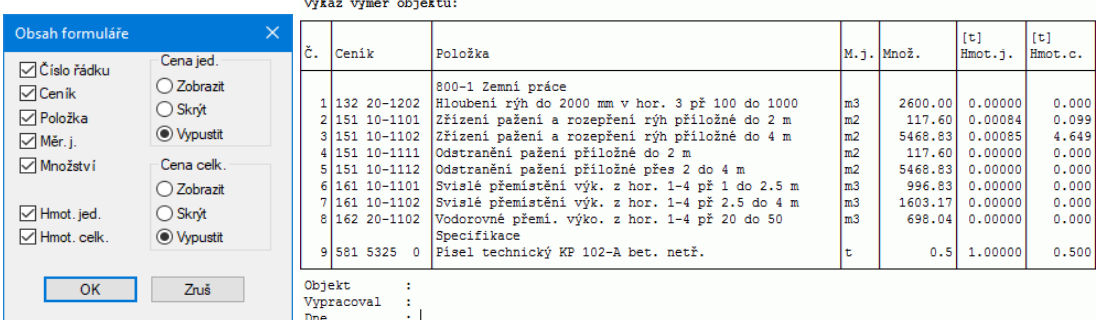

# **Kapitola 8 Trubní vedení**

Zcela obdobně jako u zemních prací se ovládá panel pro trubní vedení. Na panelu lze volit z ceníku trubního vedení, z ceníku přesunu hmot (přidávají do seznamu zemní práce) nebo z ceníku materiálu případně z uživatelského ceníku materiálu (přidávají do seznamu specifikace).

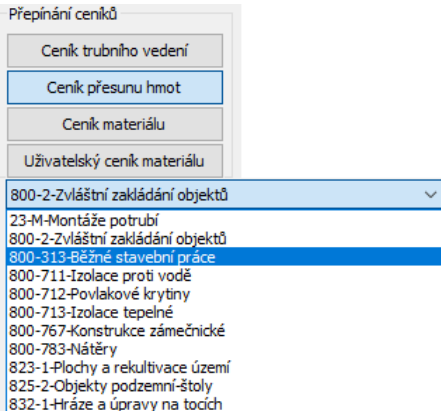

Panel Trubní vedení má jednoho průvodce:

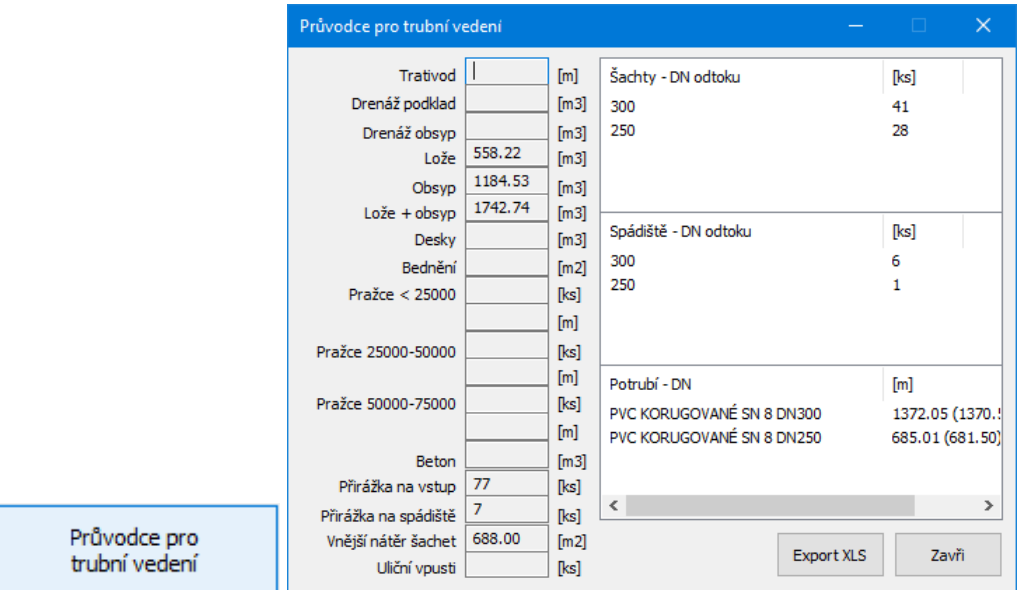

Délky potrubí udávají skutečné délky s ohledem na sklon potrubí. V závorkách jsou uvedeny vzdálenosti odpovídající jednotlivým staničením (půdorysným průmětům z podélného profilu).

# **Kapitola 9 Pozemní komunikace**

Panel pro pozemní komunikace je také téměř shodný s předchozími. Na panelu lze volit z ceníku pozemních komunikací, z ceníku přesunu hmot (přidávají do seznamu zemní práce) nebo z ceníku materiálu případně z uživatelského ceníku materiálu (přidávají do seznamu specifikace).

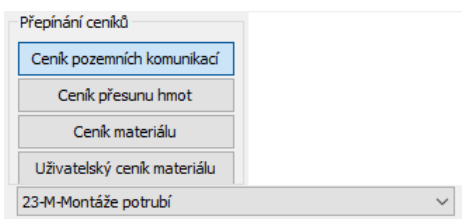

Průvodce poskytuje informace o objemech a plochách bourání vozovky a chodníku:

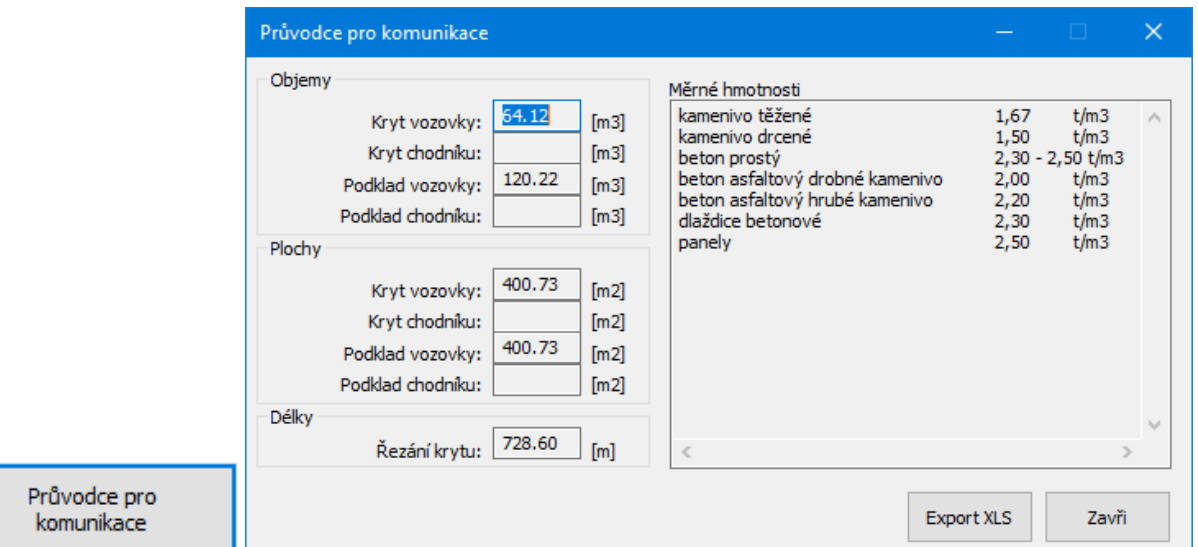

Tabulka měrné hmotnosti je pouze informativní pomůcka, okno je plněno souborem hmotnosti.txt. Tento soubor je možné doplňovat na uživatelské úrovni. Úpravy pomocných souborů jsou popsány v kapitole 16 Editace průvodců.

# **Kapitola 10 Uživatelské rozpočtové panely**

Tlačítko Uživatelské panely otevírá panel pro vytvoření uživatelského rozpočtového formuláře.

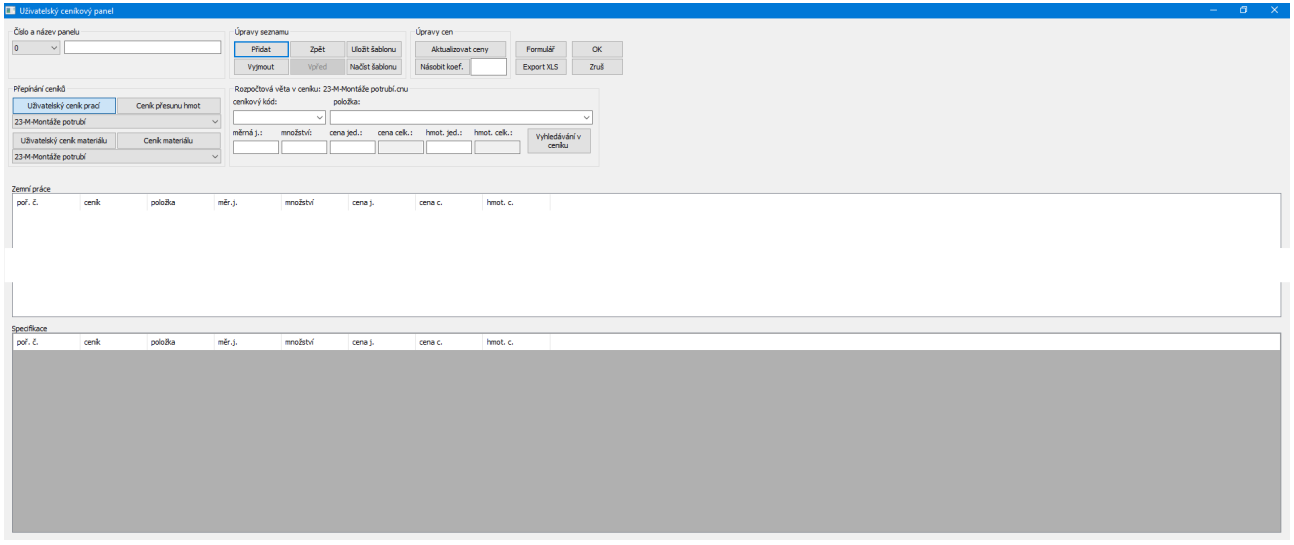

Program může vytvořit celkem 10 těchto formulářů. Obsluha panelu je téměř shodná jako v předchozích případech. Rozdíl je pouze v těchto činnostech:

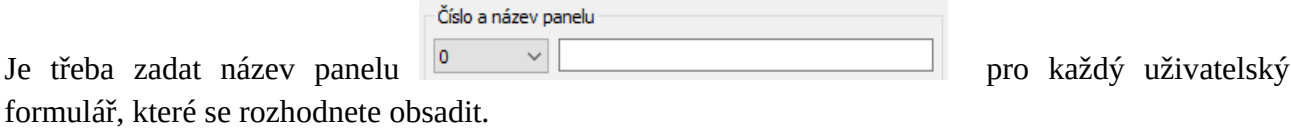

Přepínání formulářů (0 – 9) se provádí z rozbalovacího menu:

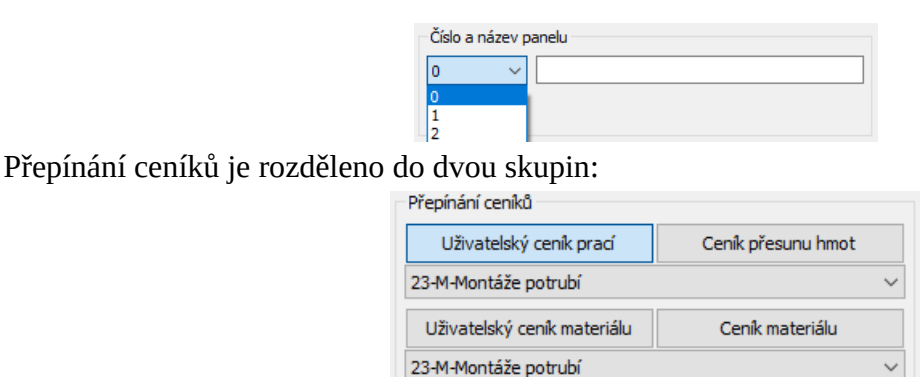

Horní skupina zavádí rozpočtové věty do horního seznamu Zemní práce, dolní skupina do dolního seznamu Specifikace. Uživatelský ceník prací pro Zemní práce a Uživatelský ceník materiálu pro Specifikace je třeba nalistovat v příslušném (horním nebo dolním) seznamu:

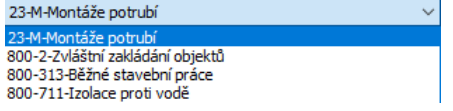

Vytváření uživatelských ceníků je popsáno v kapitole. 15 Editace ceníků.

## **Kapitola 11 Rekapitulace**

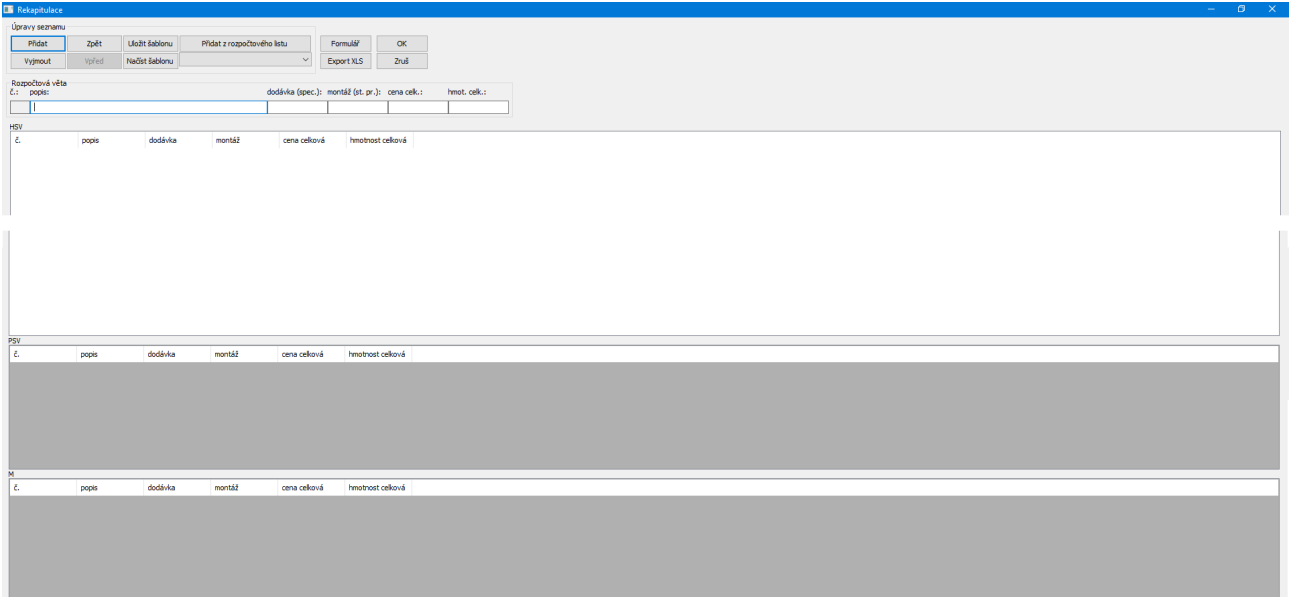

Panel rekapitulace slouží k vytvoření krycího listu všech rozpočtových formulářů. Obsahuje tři seznamy: HSV (hrubá stavební výroba), PSV (pomocná stavební výroba), M (montáže). Přepínání a plnění seznamů se provádí způsobem popsaným v kapitole 8, to je zápisem do zadávacích okének

rozpočtové věty a pomocí tlačítka <sup>Přidat</sup>

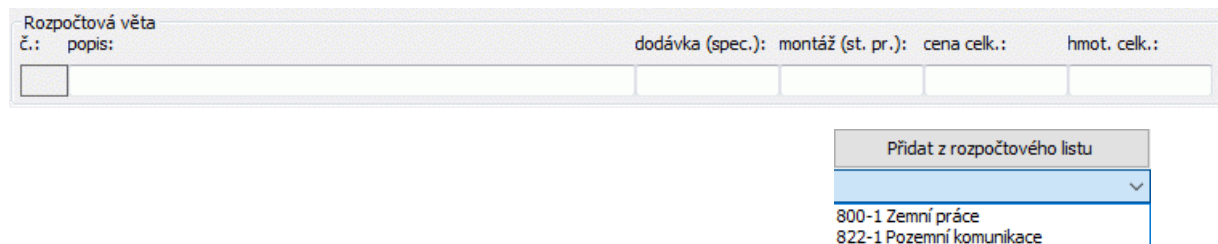

Rovněž je možné převzít data z předchozích rozpočtových panelů: 827-1 Trubní vedení

Položka specifikace rozpočtových panelů vstupuje do položky dodávka v rekapitulaci.

Položka stavební práce z rozpočtů vstupuje do položky montáž v rekapitulaci.

Formulář rekapitulace obsahuje rozšířenou tabulku údajů o projektu:

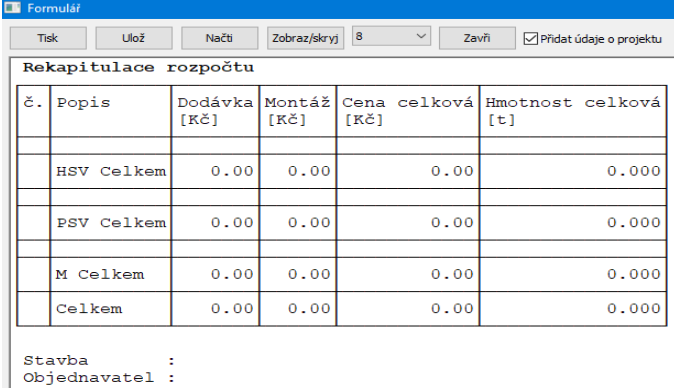

Objednavate<br>Objekt<br>Vypracoval<br>Dne ł

# **Kapitola 12 Údaje o projektu**

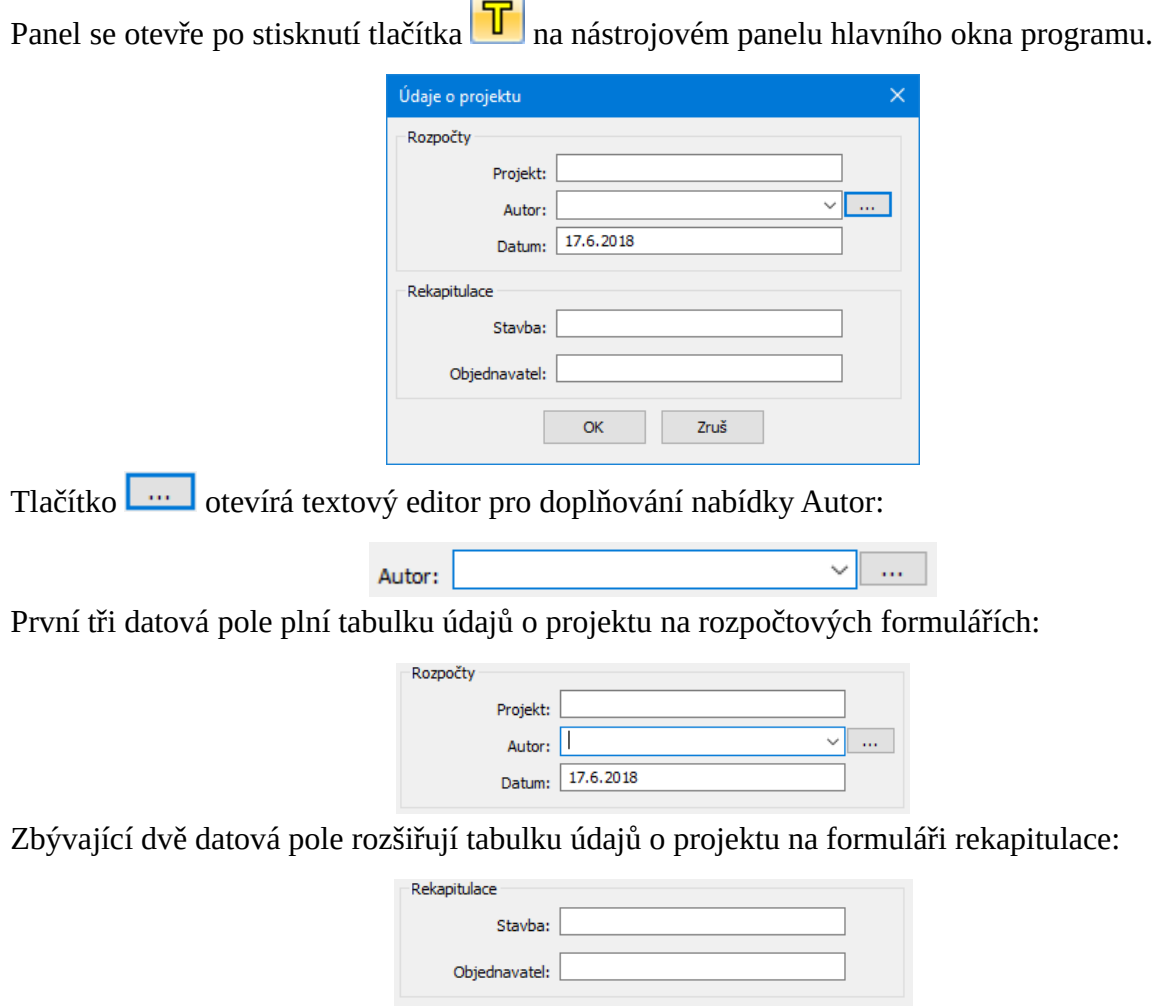

Údaje se do formulářů přenesou v případě, že je na formulářích zatrženo okénko:

# **Kapitola 13 Parametry programu**

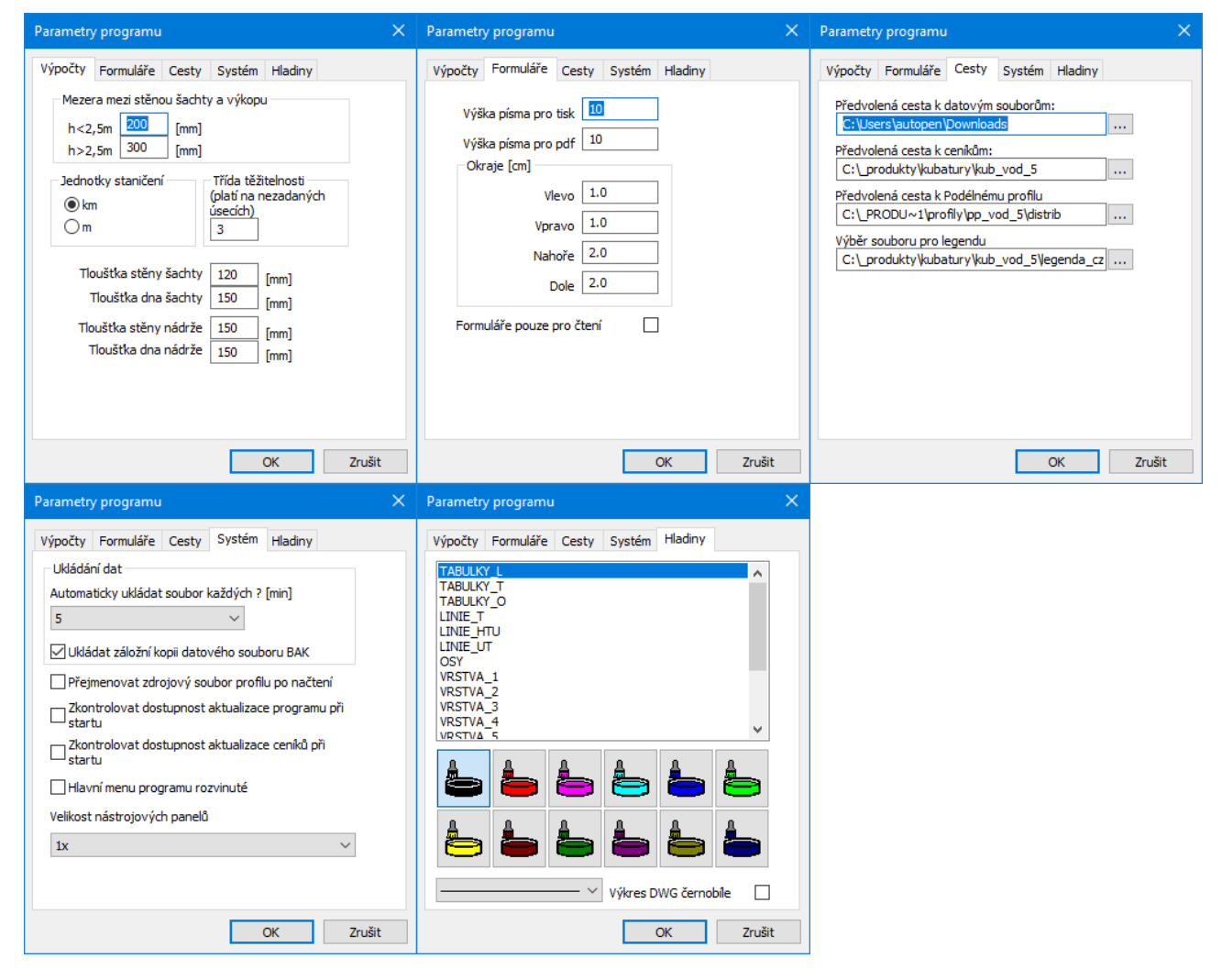

### **Jednotky staničení:**

Vnitřní výpočty délek probíhají v programu v metrech a jsou v souladu s jednotkami podélných profilů, volba km/m se týká pouze grafické podoby formulářů.

### **Mezera mezi stěnou šachty a výkopu:**

Toto nastavení má vliv na množství vytěžené zeminy při výpočtu kubatur šachet a nádrží.

### **Třída těžitelnosti na nezadaných úsecích:**

Na panelu Výkaz kubatur a ploch lze zadat pomocí okénka Sonda odchylky třídy těžitelnosti od běžné hodnoty. Ostatní nezadané úseky (řádky seznamu) budou počítány ve třídě, nastavené v tomto okénku. Vytěžená zemina je roztříděna podle tříd těžitelnosti v Průvodci hloubením rýhy na panelu Zemní práce.

### **Cesta k datovým souborům:**

Ukazuje na adresář, do kterého si přejete ukládat soubory vkb. Toto nastavení dovoluje potlačit mnohdy nežádoucí nasměrování Windows do složky Dokumenty.

### **Cesta k ceníkům:**

Při běžné instalaci jsou ceníky umístěny do stejného adresáře, jako je instalován program Kubatury (při instalaci přednastaveno na ...\AutoPEN\kub\_vod\_5). V rámci malé podnikové sítě je ale vhodné umístit ceníky do společného sdíleného adresáře. Ceníky jsou uživatelsky editovatelné textové soubory a tímto způsobem bude aktuální sada ceníků stále k dispozici všem uživatelům. Takto lze také sdílet společné ceníky pro programy Kubatury kanalizace a Kubatury voda, plyn.

### **Cesta k Podélnému profilu:**

Program Kubatury spouští při dodatečné editaci výkresu program Podélný profil. Přítomnost tohoto programu na stroji a jeho umístění si Kubatury zjišťují automaticky.

### **Výběr souboru pro legendu:**

V instalačním adresáři programu jsou soubory legenda\_cz.txt, legenda\_sk.txt. V těchto souborech jsou uložena všechna hesla, které program používá pro nadpisy formulářů a tabulek. Volbou a překladem kopie souboru lze zajistit různá jazyková provedení výkresu.

### **Ukládání dat:**

Interval automatického ukládání dat a ukládání záložní kopie výkresu slouží jako ochrana proti ztrátě dat při výpadku proudu nebo havárii programu. Záložní kopie ukládá stav výkresu vždy o jeden krok zpět (oproti předchozímu uložení). Dokument je ukládán s příponou .vkb5.bak.

### **Přejmenovat zdrojový soubor:**

Načtením datového souboru kan5 si program vytvoří kompletní kopii dat profilu. Z kubatur je možné kdykoliv nastartovat Podélný profil kanalizace a např. generovat výkresy profilů dwg. Dokonce ani není nutné uchovávat původní zdrojový soubor \*.vod5. Zatržítko v okénku

 $□$  Přejmenovat zdrojový soubor profilu po načtení říká programu, že má po načtení přejmenovat původní zdrojový soubor. Přejmenována je přípona .vod5 na . vod5 . Předpokládá se, že se již uživatel nebude vracet k původnímu souboru profilu ale všechny dodatečné změny bude řešit pouze spouštěním Profilu z Kubatur. Tím je možné čelit dvojkolejnosti dat bez ztráty původního zdrojového souboru.

### **Zkontrolovat dostupnost aktualizace:**

Parametr zapíná kontrolu dostupnosti aktualizačního balíčku programu (ceníků) na internetu.

### **Poloha hlavního menu:**

Hlavní menu programu může být buď trvale rozvinuté, nebo sbalovací. Obrázek rozvinutého menu je v kapitole 2, První spuštění, nástrojový panel, menu.

### **Velikost nástrojových panelů:**

Nastavení zavádí podporu pro UHD (3K, 4K) monitory.

### **Hladiny:**

Nastavení barev hladin výkresu šachtových den a výkresu 3D modelu rýh vodovodní sítě.

# **Kapitola 14 Editace ceníků, tvorba uživatelských ceníků**

Rozpočtová část programu pracuje se sadou základních ceníků. Tuto sadu tvoří 5 souborů: CenikZemniPrace.cnk, CenikPresunHmot.cnk, CenikTrubniVedeni.cnk, CenikMaterial.cnk, CenikPozemniKomunikace.cnk.

Jedná se o textové soubory s příponou .cnk. Dále je možné přidávat do rozpočtů věty z uživatelských ceníků. Tyto soubory mají stejnou strukturu, jako běžné ceníky, ale jméno souboru končí příponou .cnu.

Editace ceníků se provádí z hlavního menu / Editace, které spouští vestavěný textový editor:

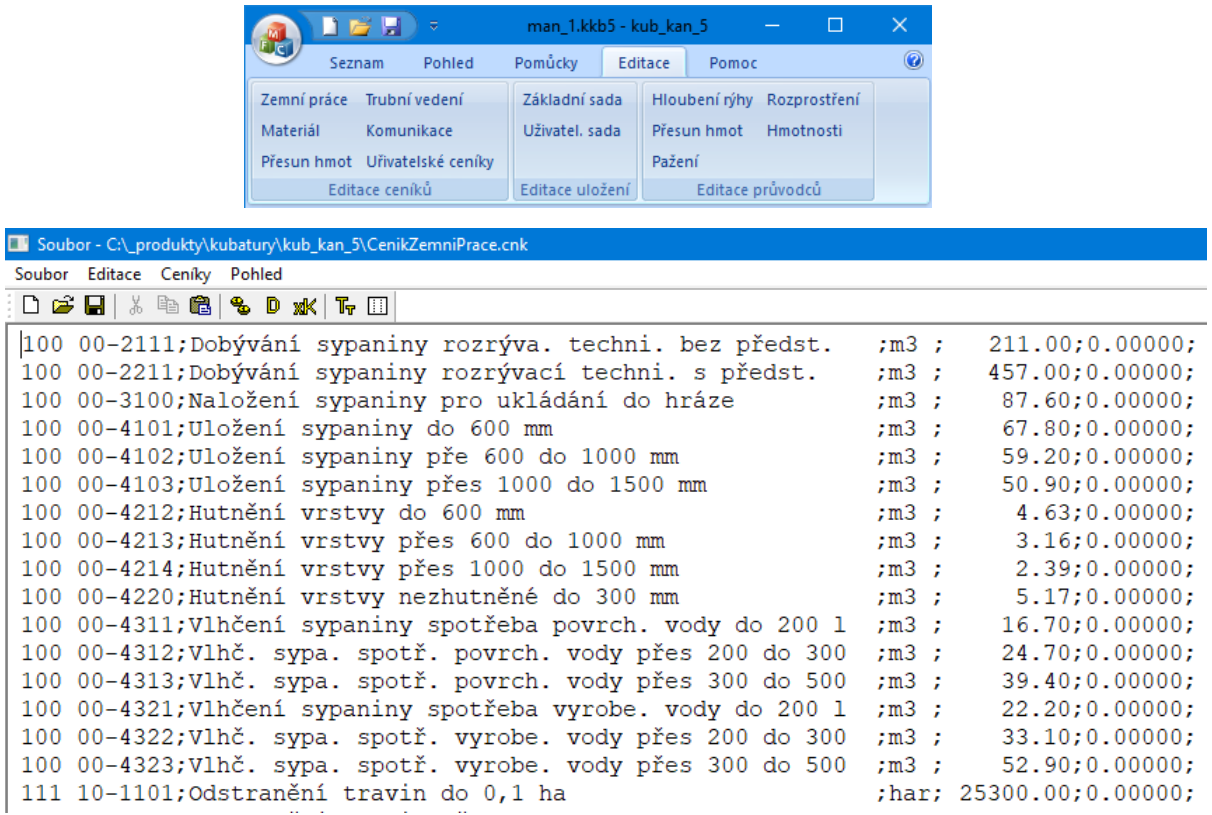

Věta ceníku se skládá z pěti částí oddělených středníkem, posledním znakem na řádku je rovněž středník:

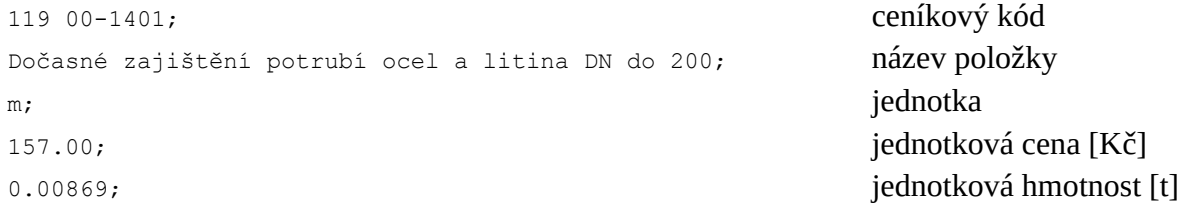

Pokud budete do ceníku doplňovat nové věty, je třeba zachovat tuto strukturu ceníkové věty. Po každé editaci (přidávání nových vět) by měla být proveden kontrola duplicit. Ceník by neměl obsahovat stejné kódy pro různé položky, nebo naopak tatáž položka by neměla mít několik různých výskytů ani kódů.

Tlačítka na nástrojovém panelu editoru:

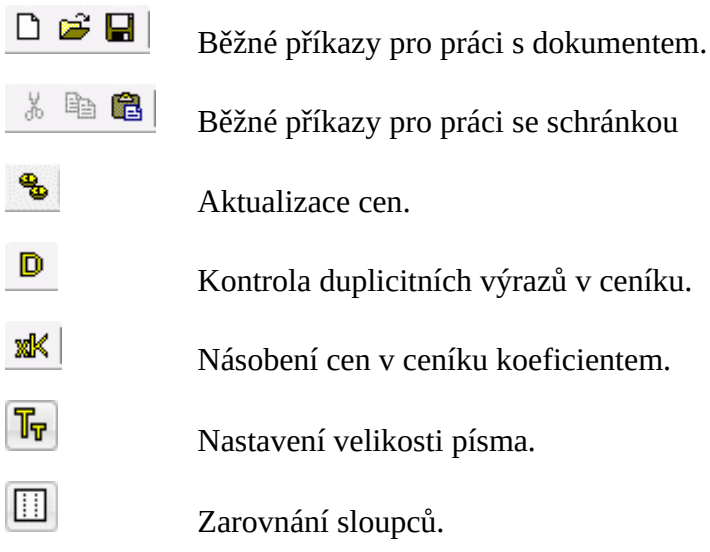

### **Aktualizace:**

Jednou ročně je rozesílána emailem sada aktualizačních souborů. Po stisknutí tlačítka se se rozvine toto okno:

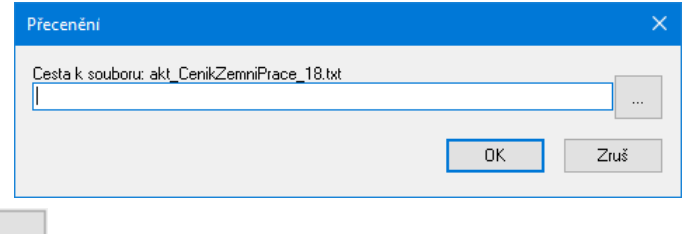

Po stisknutí tlačítka se otevře dialogové okénko pro nalistování aktualizačního souboru. Po jeho otevření a potvrzení  $\begin{bmatrix} 0 & \cdots & 0 \end{bmatrix}$  proběhne aktualizace cen, doplnění nových vět, vypuštění zastaralých vět, případně oprava ceníkových kódů.

## **Tvorba uživatelských ceníků:**

- Nastartujte editor výběrem libovolného ceníku.
- Stiskněte tlačítko  $\Box$ , tím založíte nový dokument.
- Vepište ceníkové věty. Nezapomeňte na povinnou strukturu věty: 5 částí oddělených středníkem, poslední znak věty je také středník.
- Věty můžete zarovnat do sloupců tlačítkem
- Nový soubor uložte mezi ostatní ceníky tlačítkem . Povinná přípona souboru je .cnu a bude ke jménu souboru doplněna automaticky.

# **Kapitola 15 Editace souborů uložení, tvorba uživatelských uložení**

Program pracuje se základní sadou souborů uložení a může být doplněn novými uživatelskými soubory uložení. Soubory základní sady jsou pojmenovány tříciferným kódem a mají příponu ul5. Uživatelské soubory uložení mohou mít libovolný název, povinná je pouze přípona .uu5. Editace souborů uložení se provádí z menu Editace:

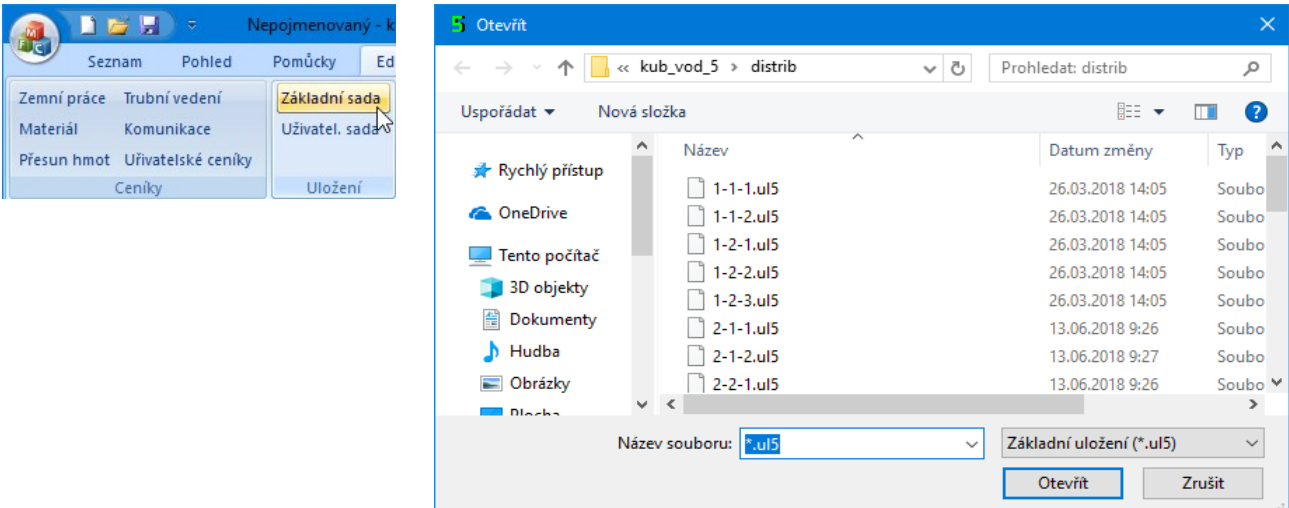

Význam tříciferného kódu při pojmenování základní sady souborů uložení koresponduje s tlačítky na panelu pro výběr uložení. První číslo udává Materiál potrubí, druhé číslo udává Uložení potrubí, třetí číslo udává úpravu dna rýhy. Například název souboru 2-2-1.ul5 bude pro potrubí PE, podsyp a obsyp pískem, rýha bez drenáže.

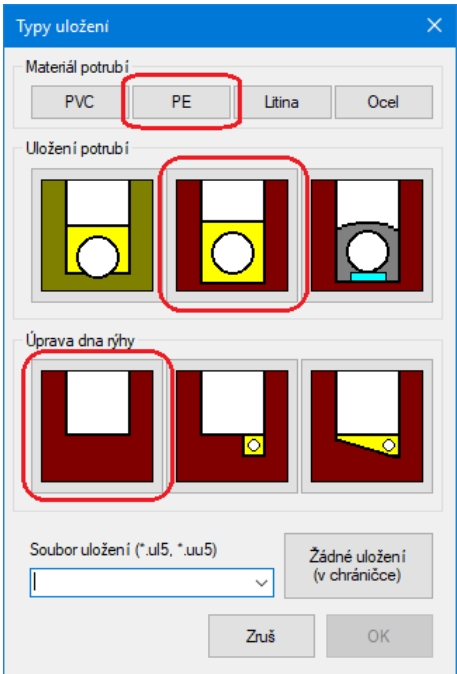

Ne všechny kombinace čísel dávají smysl a proto nejsou tyto soubory pro program vypracovány.

Po výběru souboru uložení (zde 2-2-1.ul5) se otevře vestavěný textový editor (dříve použitý pro editaci ceníků):

```
Soubor - C:\_produkty\kubatury\kub_vod_5\distrib\2-2-1.ul5
Soubor Editace Pohled
[typ]Pískové lože 150 mm, obsyp 300 mm;
 [Materiál]
 \overline{\text{PE}}[DN]20; 25; 32; 40; 50; 80; 100; 150; 200;
 [rozměry]
 25/2.3; 32/2.9; 40/3.7; 50/4.6; 63/5.8; 90/8.2; 110/10; 160/14.6; 225/20.5;
 [vnější průměr]
 25; 32; 40; 50; 63; 90; 110; 160; 225;
 [Ts]2.3; 2.9; 3.7; 4.6; 5.8; 8.2; 10; 14.6; 20.5;
```
Struktura datových souborů uložení je závazná. Soubor je organizován do skupin tj. dvojic řádků a do sloupců. První řádek dvojice obsahuje hlavičku, uzavřenou v hranatých závorkách, druhý řádek obsahuje hodnotu, nebo více hodnot oddělených středníkem. Počet sloupců je dán skupinou [DN]. Kolik sloupců je ve skupině [DN], tolik sloupců musí být i v dalších níže řazených skupinách [Ts], [vnější průměr], [šířka rýhy]…

Význam jednotlivých skupin: příklad je čerpán ze souboru 2-2-1.ul5

```
[typ]
Pískové lože 150 mm, obsyp 300 mm ;
[Materiál]
PE
[DN]
20; 25; 32; 40; 50; 80;
[rozměry]
25/2.3; 32/2.9; 40/3.7; 50/4.6; 63/5.8; 90/8.2;
[vnější průměr]
25; 32; 40; 50; 63; 90;
```
…

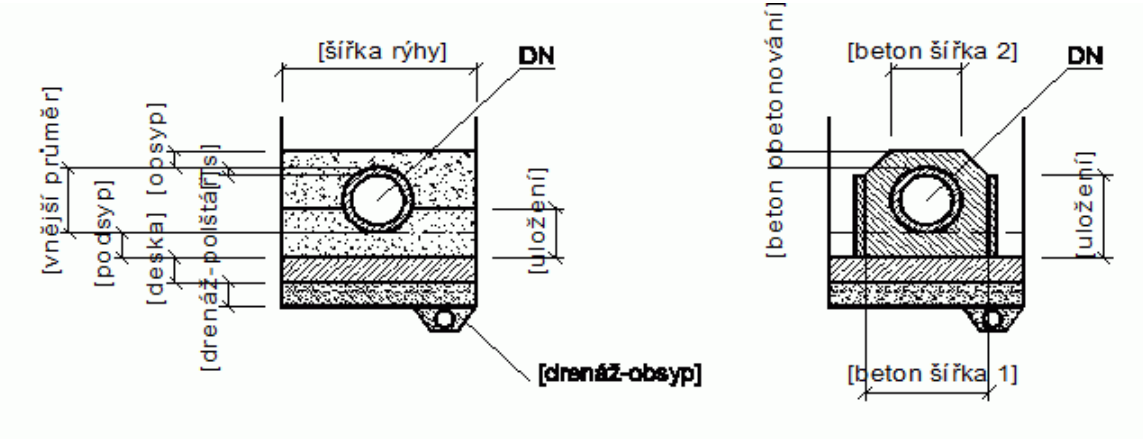

**[typ] Tvarově upravené lože, obsyp 150 mm;**

Jedná se o textový údaj, který popisuje dané uložení. Využívá jej také program Podélný profil při zadávání popisu uložení potrubí.

**[Materiál] KT**

Jedná se o textový údaj, který popisuje materiál potrubí. Objevuje se na panelu Kubatur a pažení a na formuláři.

### **[DN] 100; 125; ...**

Od této skupiny je soubor organizován do sloupců. Hodnoty DN v podélném profilu musí korespondovat s DN v datových souborech Kubatur. Počet sloupců v dalších skupinách musí být stejný jako ve skupině [DN].

**[Ts] 15; 17; ...**

Tloušťka stěny potrubí. (Pro Kameninu a DN 100 je tloušťka stěny 15 mm).

```
[vnější průměr]
131; 159; ...
```
Vnější průměr potrubí. (Pro Kameninu a DN 100 je vnější průměr potrubí 131 mm).

```
[šířka rýhy]
0.80; 0.80; ...
```
Šířka rýhy pro dané potrubí. (Pro Kameninu a DN 100 a DN 125 je šířka rýhy stanovena na 0,8 m).

```
[podsyp]
0.00; 0.00; ...
```
Pro tvarově upravené dno (soubor 1-1-1.txt) je výška podsypu 0 m.

**[uložení] 0.00; 0.00; …**

Uložení v metrech udává výšku, po kterou bude potrubí v pískovém loži. Nad touto výškou bude zásyp. U obetonování udává tato výška také výšku bednění.

**[obsyp] 0.15; 0.15; ...**

Udává výšku zásypu nad vnějším průměrem potrubí v metrech.

```
[pražec-průřez]
0.00; 0.00; ...
```
Průřez pražce v mm2 při uložení potrubí na pražce.

```
[pražec-délka]
0.00; 0.00; ...
```
Udává délku pražce v metrech, vztaženou na jeden metr potrubí.

```
[deska]
0.00; 0.00; ...
```
Výška betonové desky v metrech.

```
[beton obetonování]
0.00; 0.00; ...
[beton šířka 1]
```
**0.00; 0.00; ... [beton šířka 2] 0.00; 0.00; ...**

Rozměry betonové kobky v metrech.

**[drenáž-obsyp] 0.00; 0.00; ...**

Udává plochu průřezu drenážní rýhy v m2.

```
[drenáž-polštář]
0.00; 0.00; ...
```
Udává výšku štěrkového drenážního polštáře v metrech.

### **Tvorba uživatelských uložení:**

- Nastartujte editor výběrem některého uložení, které se svými hodnotami nejvíce blíží vašim potřebám.
- Z menu Soubor vyberte "Uložit jako", zvolte příhodný název souboru a uložte nový soubor uložení. Při ukládání použijte povinnou příponu souboru .uu5.
- Vepište vaše změny. Neměňte povinnou strukturu vět ani počet hlaviček.
- Nový soubor uložte mezi ostatní soubory uložení tlačítkem

# **Kapitola 16 Změny rozpočtových položek průvodců**

Editace doprovodných textových souborů se provádí z hlavního menu Editace. K editaci se spouští malý textový editor.

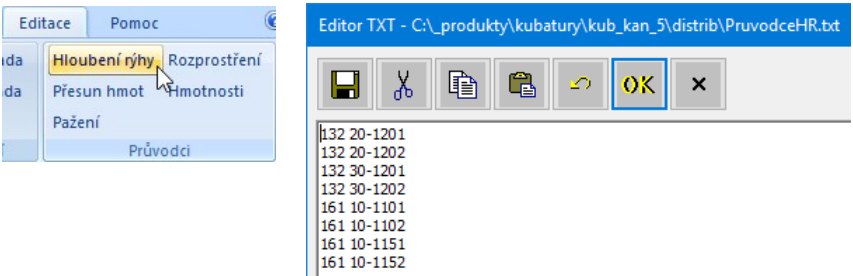

Rozpočtové položky průvodců plní seznamy průvodců pro snazší přidávání rozpočtových vět do seznamu:

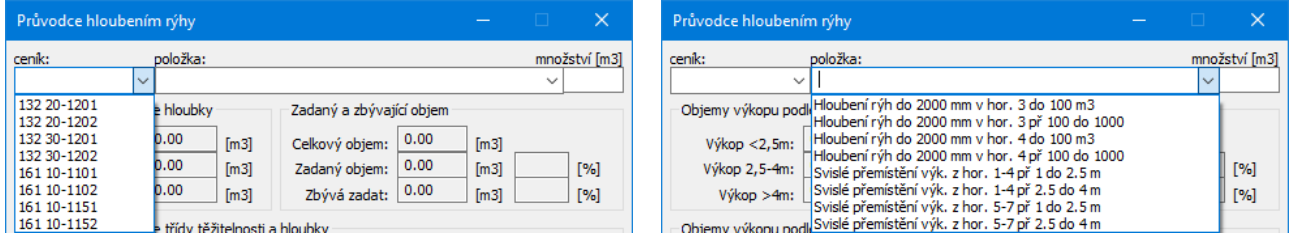

Seznamy průvodců pro hloubení rýhy a pro vodorovné přemístění obsahují prostý seznam ceníkových kódů, které mají průvodci nabízet ve své rozbalovací nabídce. Ceníkové kódy musí pocházet z ceníku zemních prací.

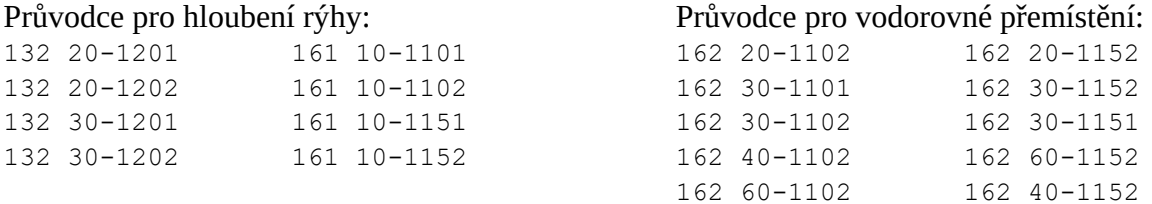

Věta průvodce pro pažení má dvě části oddělené středníkem. Ceníkový kód a písmeno Z nebo O. Z je použito pro položku, která se týká zhotovení pažení, O je použito pro odstranění pažení.

151 10-1101;Z; 151 10-1102;Z; 151 10-1111;O; 151 10-1112;O;

Věta průvodce pro sejmutí a rozprostření ornice má tři části oddělené středníkem. Ceníkový kód, písmeno S nebo R a číslo. S je použito pro položku, která se týká sejmutí ornice, R je použito pro rozprostření ornice. Číslo udává tloušťku vrstvy (má význam pouze u položek pro rozprostření).

```
121 10-1101;S;0;
121 10-1102;S;0;
181 30-1101;R;0.1;
181 30-1105;R;0.3;
```
# **Kapitola 17 Automatické aktualizace programu**

Program je vybaven kontrolou aktuálnosti daného sestavení (datum poslední změny programu). K provedení kontroly a následné aktualizaci je nutné připojení počítače k internetu. Kontrolu je možné provádět buď ručně: z menu Pomoc,

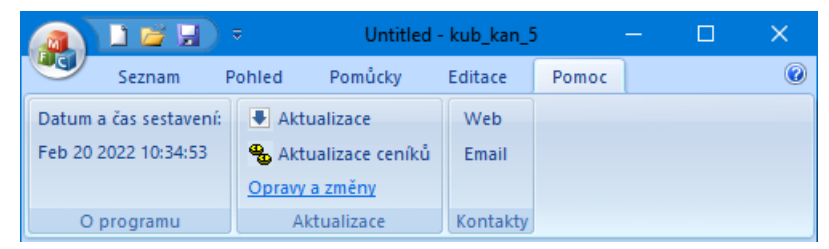

nebo automaticky při startu programu. Automatické zjišťování dostupnosti aktualizačního balíčku je potřeba v tomto případě povolit v parametrech programu na záložce Systém:

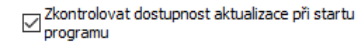

Pokud používáte nejnovější verzi, zobrazí se informační okénko.

**D** Update

Cesta k programu

. . . . .

0K

Zruš

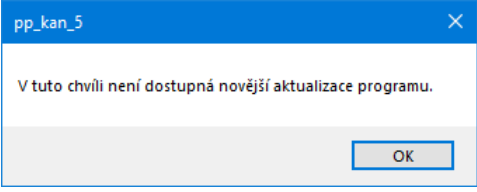

V opačném případě vám aktualizační manažer nabídne stažení a instalaci aktualizace:

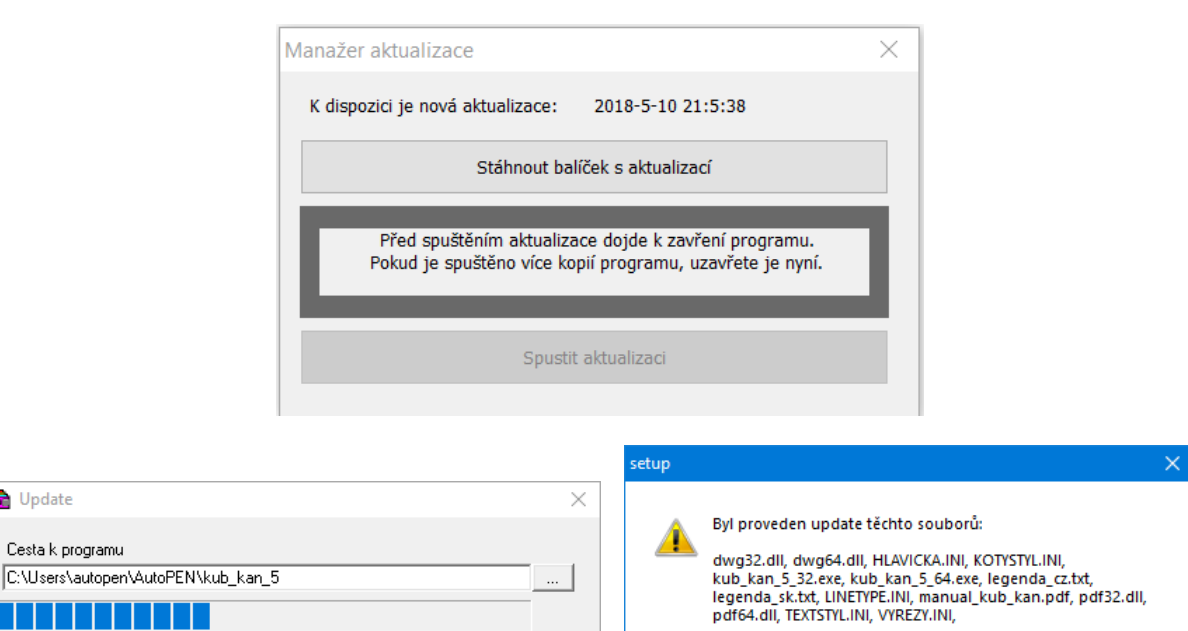

OK

# **Kapitola 18 Automatické aktualizace ceníků:**

Program je vybaven kontrolou aktuálnosti ceníkových souborů. K provedení kontroly a následné aktualizaci je nutné připojení počítače k internetu. Kontrolu je možné provádět buď ručně: z menu Pomoc,

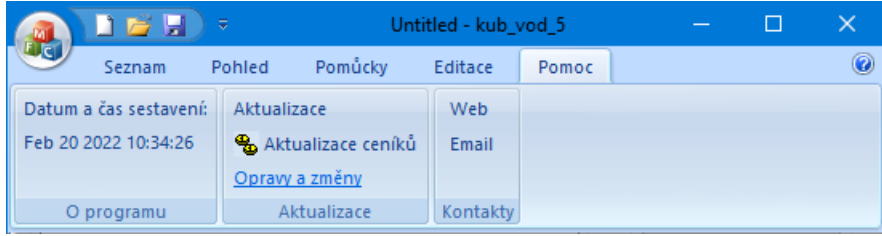

nebo automaticky při startu programu. Automatické zjišťování dostupnosti aktualizačního balíčku je potřeba v tomto případě povolit v parametrech programu na záložce Systém:

 $\boxdot$  Zkontrolovat dostupnost aktualizace ceníků při

Po spuštění příkazu Aktualizace ceníků se rozvine tento panel:

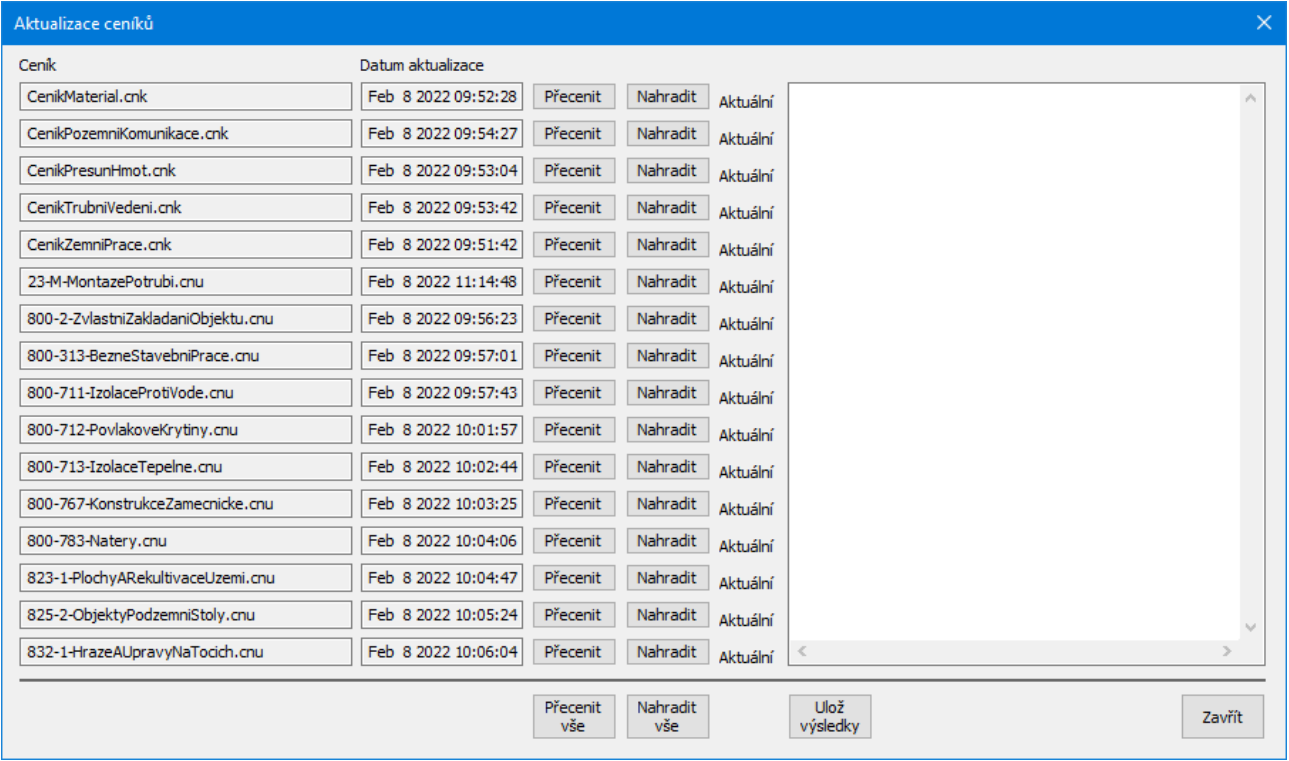

Uživatelé kubatur, kteří nedoplňovali ceníky vlastními položkami mohou použít tlačítka [Nahradit] nebo [Nahradit vše]. Tím dojde k překopírování nových ceníků z webu do adresáře Kubatur a nahrazení starších souborů.

Uživatelé, kteří do ceníků **doplňovali nové položky** provedou přecenění pomocí tlačítek **[Přecenit]** nebo **[Přecenit vše]**. Tím proběhne přecenění původních ceníkových položek. Uživatelsky doplněné věty zůstanou nedotčeny.